QUEEN QC L89 .C2 10314 <sup>1</sup> 999 Supp1.

# **MANUEL QUALITÉ MODÈLE**

**MODIFICATIONS À APPORTER AUX MICROPROGRAMMES DES APPAREILS DE MESURE DU GAZ EN PRÉVISION DE L'AN 2000** 

## **Document complémentaire de la publication PQ-G-01** *de* **Mesures Canada**

**Janvier 1999** 

**Élaboré conjointement par L'Association canadienne du gaz et Mesures Canada.** 

Queen<br>QC<br>89  $rac{1}{2}$ <br>  $rac{1}{2}$ <br>  $rac{1}{2}$ <br>  $rac{1}{2}$ <br>  $rac{1}{2}$ <br>  $rac{1}{2}$ 

## **MANUEL QUALITÉ MODÈLE**

**MODIFICATIONS À APPORTER AUX MICROPROGRAMMES DES APPAREILS DE MESURE DU GAZ EN PRÉVISION DE L'AN 2000** 

> **Document complémentaire de la publication PQ-G-01 de Mesures Canada**

> > **Janvier 1999**

**Élaboré conjointement par L'Association canadienne du gaz et Mesures Canada** 

#### **PRÉFACE -**

Le présent document est le fruit des efforts d'un groupe de travail mixte composé de représentants de l'Association canadienne du gaz et de Mesures Canada.

Les participants de l'Association canadienne du gaz sont :

Peter Wall, C.R. Wall & Co. Inc. Doug Kent, Union Gas Ltd. Barry Goulah, Enbridge Consumers Gas Ltd. Theodore Lakeberg, Mercury Instruments, Inc.

Les participants de Mesures Canada sont :

Bruce Lyng, Développement des programmes, Gaz Sam Stouros, Développement des programmes, Accréditation Frank Palcat, Développement des programmes, Gaz

Le document a été élaboré comme document complémentaire de la publication PG-G-01 de Mesures Canada intitulée « Exigences et procédures régissant l'autorisation de modifier les microprogrammes des appareils de mesure du gaz ». Le Manuel qualité modèle décrit un programme permettant de modifier les microprogrammes d'un type particulier d'appareils électroniques de correction du volume du gaz fabriqués par Mercury Instruments, Inc.

Le présent Manuel qualité modèle est composé de trois parties principales. La première partie établit les politiques du programme qualité de l'entreprise ainsi que les procédures administratives, la deuxième traite des procédures techniques nécessaires à la mise en oeuvre de parties spécifiques des procédures administratives et la troisième renferme toutes les annexes associées aux deux premières parties du manuel.

Les entreprises désireuses d'obtenir l'autorisation leur permettant de modifier les microprogrammes en vertu du programme de Mesures Canada sont encouragées à faire un usage extensif du document qualité modèle afin d'accélérer l'élaboration et la mise en oeuvre d'un programme qualité adéquat. Chaque entreprise intéressée doit adapter le document modèle à sa structure organisationnelle et à ses opérations et doit, notamment s'assurer de :

- a) changer le nom de l'entreprise et les titres de poste génériques par ceux qui correspondent à son entreprise;
- b) revoir l'attribution des responsabilités dans tout le document afin de s'assurer de la compatibilité avec les opérations de son entreprise;
- c) modifier les procédures techniques régissant l'inspection des appareils et le calibrage des étalons si les appareils et les étalons qu'elle utilise diffèrent de ceux énoncés dans le domaine d'application de chaque procédure;
- d) ajouter des procédures techniques régissant toutes les activités pertinentes, comme la programmation des mémoires PROM des microprogrammes ou le recalibrage des appareils sur place, qu'elle souhaite exécuter;
- e) modifier la terminologie et ajouter des définitions afin de faciliter la mise en oeuvre du programme à l'intérieur de son entreprise;
- f) ajouter des données devant être saisies pendant la mise à niveau des microprogrammes, */e*  calibrage ou l'inspection et apporter les modifications connexes aux procédures et aux formulaires.

Mesures Canada exige que tous les changements apportés au manuel modèle soient ventilés, décrits, consignés par écrit et expliqués au besoin. Les changements consignés par écrit doivent être évalués de concert avec le Manuel qualité de l'entreprise avant que l'autorisation de procéder à la mise en oeuvre du programme ne soit accordée.

 $\ddot{\phantom{a}}$ 

## **MANUEL QUALITÉ MODÈLE**

#### **MODIFICATIONS APPORTÉES AUX MICROPROGRAMMES EN PRÉVISION DE L'AN 2000**

## **APPAREILS DE CORRECTION, MODÈLES EC-AT, DE MERCURY INSTRUMENTS**

#### **CONTENU**

#### PRÉFACE

#### **Politiques et procédures du programme**

- 1. Politique qualité
- 2. Organisation
- 3. Maîtrise des processus
- 4. Inspection et essais
- 5. Maîtrise de l'équipement d'inspection et d'essai
- 6. Actions correctives
- 7. Enregistrements relatifs à la qualité
- 8. Formation

#### **Procédures techniques**

- 1. Calibrage des étalons de pression et de température
- 2. Inspection des appareils électroniques de correction de volume EC-AT de Mercury Instruments (inspections aux conditions d'opération)
- 3. Mise à niveau des microprogrammes des appareils électroniques de correction de volume EC-AT de Mercury Instruments (Version 3.10 à Version 5.23).
- 4. Mise à niveau des microprogrammes des appareils électroniques de correction de volume EC-AT de Mercury Instruments (Version 4.xx à Version 5.23).

#### **Annexes**

- A. Rapport de non-conformités / actions correctives
- B. Formulaire Formation du personnel et qualifications des techniciens<br>C. Formulaire Calibrage des étalons de pression et de température
- C. Formulaire Calibrage des étalons de pression et de température
- D. Résumé des exigences des normes régissant les appareils de correction<br>E. Diagramme de montage d'essai des appareils de correction
- Diagramme de montage d'essai des appareils de correction
- F. Formulaire Inspection des appareils EC-AT
- G. Liste de contrôle des procédures relatives à la mise à niveau des microprogrammes<br>H. Formulaire Données de mesure pour la mise à niveau des microprogrammes
- H. Formulaire Données de mesure pour la mise à niveau des microprogrammes<br>L. Description et codes des éléments du registre des modèles EC-AT
- Description et codes des éléments du registre des modèles EC-AT

# **POLITIQUES ET PROCÉDURES DU PROGRAMME**

## **CONTENU**

- 1. Politique qualité
- 2. Organisation
- 3. Maîtrise des processus
- 4. Modification, inspection et essai
- 5. Maîtrise de l'équipement d'inspection et d'essai
- 6. Actions correctives
- 7. Enregistrements relatifs à la qualité

## 8. Formation

## **1. POLITIQUE QUALITÉ**

## **1.1 ENGAGEMENT QUALITÉ**

L'entreprise s'est engagée à offrir à ses clients des produits et des services de qualité et des mesures exactes. Cet engagement signifie que tous les employés participant au programme qualité doivent respecter rigoureusement les politiques et procédures qualité documentées et maîtrisées énoncées dans le présent Manuel qualité lorsqu'ils exécutent les activités visées par le programme qualité.

La qualité est la responsabilité de tous les employés participant à l'exécution des activités visées par le programme qualité. Il est entendu que tous les employés doivent signaler et tenter de corriger toute non-conformité pouvant compromettre l'engagement qualité' de l'entreprise.

#### **1.2 OBJECTIF QUALITÉ**

L'objectif du programme qualité est de s'assurer que tous les travaux de mise à niveau exécutés sur les appareils de mesure touchés et que l'état de conformité connexe de ces derniers sont conformes aux exigences de Mesures Canada. Le présent Manuel qualité décrit les systèmes et les moyens de maîtrise utilisés par l'entreprise pour assurer la conformité.

## **1.3 DOMAINE D'APPLICATION DU PROGRAMME QUALITÉ**

Le présent Programme qualité vise les modifications apportées aux microprogrammes des appareils électroniques de correction du volume du gaz, modèle EC-AT, de Mercury Instruments et les inspections et essais connexes afin de se conformer à la procédure établie pour le passage à l'an 2000. Les microprogrammes versions 3.10 et 4.xx actuellement utilisés par les appareils de correction visés auront */a* version 5.23 lors de la mise à niveau. Les appareils de correction sont répertoriés dans l'avis d'approbation AG-0242 de Mesures Canada.

#### **1.4 AUTORISATION**

La personne soussignée autorise l'emploi du Manuel qualité dans l'entreprise et atteste que toutes les activités sont exécutées en stricte conformité au contenu du Manuel. Tout changement apporté au contenu du Manuel qualité jugé nécessaire pour assurer une conformité continue à l'objectif qualité doit être autorisé par la personne soussignée et approuvé par Mesures Canada avant sa mise en oeuvre.

Gestionnaire du mesurage 199X-XX-XX

## **2. ORGANISATION**

## **POLITIQUE**

L'entreprise s'est fixée comme politique d'établir sa structure de façon à satisfaire avec efficacité aux exigences relatives à la gestion, à la supervision et à l'exécution du programme qualité.

## **STRUCTURE ORGANISATIONNELLE**

## **2.1 Objet**

L'objet de la présente section consiste à désigner les employés devant participer au programme qualité.

## **2.2 Domaine d'application**

La présente section vise les employés chargés de tâches prescrites associées aux modifications à apporter aux appareils de correction EC-AT de Mercury Instruments.

## **2.3 Responsabilités**

2.3.1 Les responsabilités de gestion, de supervision et d'exécution de l'entreprise doivent être réparties entre les postes de gestionnaire du mesurage, de superviseur du mesurage et de technicien du mesurage (ou les postes équivalents de l'entreprise requérante).

#### 2.3.2 Gestionnaire du mesurage

Le gestionnaire du mesurage a les responsabilités suivantes :

- a) voir à l'administration générale et à la mise à jour du programme qualité;
- b) agir comme agent de liaison avec Mesures Canada en rapport aux activités, aux modifications et aux rapports du programme qualité;
- c) procéder à la planification de la mise en oeuvre du programme qualité, notamment en identifiant la population cible des appareils nécessitant une mise à niveau, en identifiant et en fournissant les ressources nécessaires pour la mise en oeuvre du programme, en assurant la formation du superviseur du mesurage en rapport à ses fonctions et en assignant les responsabilités du programme aux employés.

#### 2.3.3 Superviseur du mesurage

Le superviseur du mesurage a les responsabilités suivantes :

- a) déterminer et assurer la formation de tous les techniciens du mesurage responsables d'exécuter les activités visées par le programme qualité et évaluer et documenter tous les résultats de la formation;
- b) assigner les tâches aux techniciens du mesurage et aux centres de responsabilité au sein de l'entreprise;

C) surveiller les activités quotidiennes des techniciens du mesurage dans l'exécution des tâches visées par le programme, en offrant des conseils et des lignes directrices au besoin et revoir les rapports des travaux afin de s'assurer qu'ils sont adéquats;

Ii

**li** 

1

**1** 

Ii

1

- d) conserver tous les enregistrements relatifs à la formation des employés participant au programme qualité et à l'exécution des travaux;
- e) traiter sans tarder toutes les non-conformités signalées dans les rapports et décider du traitement et des actions correctives qui s'imposent;
- f) s'assurer que les actions correctives sont mises en oeuvre en temps opportun de manière efficace.
- 2.3.4 Technicien du mesurage

Le technicien du mesurage a les responsabilités suivantes :

- a) exécuter les travaux de mise à niveau des microprogrammes des appareils de correction et documenter les résultats obtenus conformément aux procédures établies dans le présent manuel;
- b) évaluer la performance et l'état de conformité des appareils de correction avant et après la mise à niveau et documenter les résultats connexes conformément aux procédures contenues dans le présent manuel;
- c) identifier et consigner de façon officielle les non-conformités décelées lors des travaux;
- d) préparer, utiliser et assurer l'intégrité de l'équipement d'essai et de mise à niveau ainsi que des étalons de mesure, lorsqu'ils relèvent de sa responsabilité, conformément aux procédures du Manuel et aux bonnes pratiques métrologiques.

#### **2.4 Organigramme**

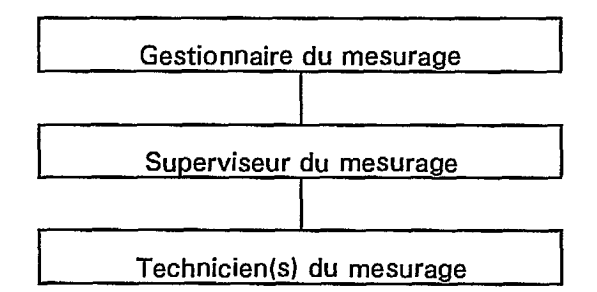

## **3. MAÎTRISE DES PROCESSUS**

## **POLITIQUE**

L'entreprise s'est fixée comme politique de s'assurer que les travaux sont planifiés, administrés et exécutés en conformité avec la présente procédure.

## **PROCÉDURE ADMINISTRATIVE**

#### **3.1 Objet**

La présente procédure vise à identifier et à décrire les processus clés requis par le programme qualité et à s'assurer qu'ils sont exécutés dans des conditions maîtrisées par un personnel qualifié.

#### **3.2 Domaine d'application**

La présente procédure englobe les activités de planification, de mise en oeuvre, de revue et de conservation des enregistrements prévues dans le programme qui s'appliquent lors de la modification des microprogrammes et de l'évaluation de la conformité des appareils de correction EC-AT de Mercury Instruments.

#### **3.3 Ouvrage de référence**

Aucun.

#### **3.4 Définition**

Aucune.

#### **3.5 Procédure**

3.5.1 Activités de planification - Direction

Les activités suivantes sont exécutées par le gestionnaire du mesurage :

- a) identifier et répertorier les appareils ciblés nécessitant une mise à niveau et fournir certains détails dont la quantité d'appareils en cause, leur emplacement, les numéros d'identification, l'année de vérification par Mesures Canada et les pressions d'opération approximatives;
- h) identifier les ressources humaines nécessaires pour gérer et exécuter les travaux de mise à niveau, dont l'identité du chargé de projet et définir les responsabilités connexes;
- c) examiner la documentation du programme qualité et assurer la formation du chargé de projet en rapport aux exigences du programme qualité conformément à la procédure de la section 8.
- 3.5.2 Activités de mise en oeuvre Direction

Les activités suivantes sont exécutées par le superviseur du mesurage :

a) établir le calendrier des travaux des techniciens du mesurage et leur assigner leurs tâches;

- b) choisir les techniciens du mesurage et leur donner la formation nécessaire pour exécuter des travaux conformément à la procédure décrite à la section 8;
- c) consigner par écrit que la formation a été donnée aux techniciens et qu'elle a été efficace conformément à la procédure décrite à la section 8;
- d) déterminer et obtenir l'équipement nécessaire pour exécuter les travaux conformément aux exigences des procédures techniques individuelles.
- 3.5.3 Activités Techniciens

Les activités suivantes sont exécutées par le technicien du mesurage :

- a) préparer et prendre soin de l'équipement d'inspection et d'essai requis pour exécuter les travaux conformément à la procédure de la section 5;
- b) exécuter la mise à niveau des microprogrammes des appareils et vérifier la conformité des appareils de correction conformément à la procédure de la section 4;

ŀ

 $\mathbf{r}$ 

- c) documenter les résultats de la mise à niveau des microprogrammes et de la vérification en remplissant notamment les rapports de non-conformités, conformément à la procédure de la section 4;
- d) soumettre des rapports documentés pour les travaux terminés au superviseur du mesurage.
- 3.5.4 Activités relatives à la revue et aux enregistrements Direction

Les activités suivantes sont exécutées par le superviseur du mesurage :

- a) examiner les résultats et les rapports des travaux exécutés et mettre en oeuvre les actions correctives conformément à la procédure de la section 6;
- b) auditer les travaux exécutés par les techniciens du mesurage;
- c) mettre à jour et conserver les enregistrements relatifs à la qualité conformément à la procédure de la section 7;
- d) diffuser les rapports et fournir l'information requise par les représentants de Mesures Canada concernant les activités du programme.

#### **3.6 Documentation**

Aucune.

## **4. MODIFICATION, INSPECTION et ESSAIS**

## **POLITIQUE**

L'entreprise s'est fixée comme politique de s'assurer que l'exécution, l'inspection et l'essai des travaux sont conformes aux exigences de Mesures Canada en mettant en oeuvre les activités du présent programme qualité.

#### **PROCÉDURE ADMINISTRATIVE**

#### **4.1 Objet**

La présente procédure vise à définir les étapes que doivent suivre les techniciens du mesurage pour modifier les microprogrammes des appareils et évaluer l'état de conformité de ces derniers.

## **4.2 Domaine d'application**

La présente procédure s'applique aux activités de mise à niveau, d'inspection et d'essai des microprogrammes des appareils de correction EC-AT de Mercury Instruments.

#### **4.3 Ouvrages de référence**

- 4.3.1 Liste des appareils et détails relatifs à ces derniers produits en conformité à l'article 3.5.1 a) de la procédure administrative portant sur la maîtrise des processus.
- 4.3.2 La procédure administrative relative à la maîtrise de l'équipement d'inspection et d'essai (section 5).
- 4.3.3 Procédure technique : Inspection des appareils électroniques de correction EC-AT de Mercury Instruments (inspections aux conditions d'opération)
- 4.3.4 Procédure technique : Mise à niveau des microprogrammes des appareils électroniques de correction EC-AT de Mercury Instruments (Version 3.10 à Version 5.23).
- 4.3.5 Procédure technique : Mise à niveau des microprogrammes des appareils électroniques de correction EC-AT de Mercury Instruments (Version 4.xx à Version 5.23).

#### **4.4 Définition**

Aucune.

**4.5 Procédure** 

Les activités suivantes sont exécutées par le technicien du mesurage :

- 4.5.1 Préparation
- a) Obtenir la liste des appareils devant être mis à niveau, indiquée en 4.3.1.
- b) Préparer l'équipement d'inspection, d'essai et de mise à niveau devant être utilisé conformément à la procédure indiquée à l'article 4.3.2.

C) S'assurer que l'étalon de pression est calibré pour toutes les pressions qui peuvent exister à l'emplacement de l'appareil, à la lumière de l'information contenue dans la liste indiquée à l'article 4.3.1.

11

I,

1

## 4.5.2 **Inspection et essai avant mise à niveau**

- a) S'assurer que le numéro de l'entreprise et le numéro de série de l'appareil sélectionné correspondent à ceux inscrits sur la liste. Consigner tout écart par rapport à la liste.
- b) S'assurer que l'appareil fonctionne adéquatement en faisant défiler à l'écran les valeurs métrologiques de l'appareil et être aux aguets de toute situation d'alarme indiquée par la présence de « points » à l'écran. Consigner sur le formulaire d'inspection de l'appareil toute situation d'alarme décelée ainsi que les actions prises pour les corriger aux fins de la revue de direction.
- c) Vérifier avant la mise à niveau la qualité de l'appareil conformément à la procédure indiquée à l'article 4.3.3 et consigner tous les résultats obtenus sur le formulaire d'inspection connexe.
- d) Si une non-conformité décelée ne peut être corrigée sur place, interrompre la procédure et retirer l'appareil du service.
- 4.5.3 **Mise à niveau des mircroprogrammes**
- a) Déterminer la version actuelle des microprogrammes à partir des données obtenues pendant l'inspection de l'appareil.
- b) Si la version du microprogramme est 3.10, effectuer la mise à niveau conformément à la procédure indiquée à l'article 4.3.4.
- C) Si la version du microprogramme est 4.xx, effectuer la mise à niveau conformément à la procédure indiquée à l'article 4.3.5.
- d) S'assurer que toutes les étapes et les données sont consignées sur les formulaires connexes et que les fichiers électroniques qui en résultent sont conservés.
- e) Si une non-conformité décelée ne peut être corrigée sur place, interrompre la procédure et retirer l'appareil du service.
- 4.5.4 **Inspection et essai après mise à niveau**
- a) Vérifier après la mise à niveau la qualité de l'appareil conformément à la procédure indiquée à l'article 4.3.3 et consigner tous les résultats sur les formulaires d'inspection connexes.
- b) Comparer les résultats après la mise à niveau aux résultats obtenus avant la mise à niveau et consigner tout écart sur le formulaire d'inspection aux fins de la revue de direction.
- c) Si une non-conformité décelée ne peut être corrigée sur place, interrompre la procédure et retirer l'appareil du service.

#### **4.6 Documentation**

Consulter les procédures techniques de référence pour connaître la documentation adéquate.

## **5. MAÎTRISE DE L'ÉQUIPEMENT D'INSPECTION ET D'ESSAI**

## **POLITIQUE**

L'entreprise s'est fixée comme politique de s'assurer que tout l'équipement et tous les étalons nécessaires aux travaux de mise à niveau et de maîtrise de la qualité fonctionnement bien et qu'ils conviennent aux tâches prévues.

#### **PROCÉDURE ADMINISTRATIVE**

#### **5.1 Objet**

La présente procédure vise à définir les étapes comprises dans la maîtrise de l'équipement et des étalons requis pour inspecter, tester et modifier les microprogrammes des appareils de correction.

#### **5.2 Domaine d'application**

La présente procédure s'applique à l'équipement et aux étalons utilisés pour assurer la mise à niveau des microprogrammes et pour inspecter et tester la conformité des appareils de correction EC-AT de Mercury Instruments.

#### **5.3 Ouvrage de référence**

- 5.3.1 Liste des appareils et détails relatifs à ces derniers produits en conformité à l'article 3.5.1 a) de la procédure administrative portant sur la maîtrise des processus.
- 5.3.2 Procédure technique : Calibrage des étalons de pression et de température

#### **5.4 Définition**

Équipement : tout matériel de contrôle (ou d'inspection) ou d'essai, comprenant les outils requis pour effectuer les mises à niveau des microprogrammes, les étalons de mesure et les éléments connexes.

## **5.5 Procédure**

5.5.1 Identification et acquisition de l'équipement

Les activités suivantes sont exécutées par le superviseur du mesurage :

- a) examiner chaque procédure technique afin de déterminer l'équipement et les étalons requis pour effectuer les travaux;
- b) se procurer l'équipement et les étalons requis.
- 5.5.2 Préparation de l'équipement

Les activités suivantes sont exécutées par le technicien du mesurage :

- a) préparer tout l'équipement avant son utilisation, selon les besoins, en<br>(i) s'assurant que l'équipement requis et les éléments connexes s
	- (i) s'assurant que l'équipement requis et les éléments connexes sont disponibles;
	- s'assurant que l'équipement fonctionne bien;
- (iii) chargeant les piles de l'équipement électronique;
- (iv) installant et testant la fonctionnalité des logiciels;
- b) aviser le superviseur du mesurage de toute anomalie décelée pendant la préparation de l'équipement.
- 5.5.3 Calibrage des étalons
- a) À partir de la liste indiquée à l'article 5.3.1, identifier la plage des pressions d'opération qu'on peut s'attendre à retrouver sur les appareils à modifier.
- b) Calibrer les étalons de pression selon la plage ainsi déterminée, conformément à la procédure indiquée à l'article 5.3.2.
- c) Calibrer les étalons de température en fonction de la plage des températures qu'on peut s'attendre à retrouver en service, conformément à la procédure indiquée à l'article 5.3.2.

ŀ

- d) Consigner par écrit tous les résultats des Calibrages.
- e) Soumettre une copie des résultats d'étalonnage documentés au superviseur des mesures aux fins des enregistrements relatifs à la qualité.
- 5.5.4 Emploi et entretien de l'équipement

Les activités suivantes sont exécutées par le technicien du mesurage :

- a) identifier les conditions, environnementales ou autres, requises pour que l'équipement fonctionne adéquatement en fonction des prescriptions du fabricant;
- b) utiliser l'équipement selon les conditions indiquées à l'étape a) ci-dessus;
- c) utiliser les étalons en respectant les plages pour lesquelles les appareils sont calibrés et s'assurer que les corrections appliquées aux lectures tiennent compte des erreurs systématiques;
- d) vérifier la performance des étalons après utilisation afin de s'assurer que les caractéristiques sont demeurées stables pendant l'utilisation. Aviser le superviseur du mesurage de tout changement dans la performance aux fins de la revue de direction;
- e) conserver l'intégrité de l'équipement en le manipulant et en le stockant de façon à éviter qu'il soit endommagé ou que ses caractéristiques soient modifiées pendant le transport ou autrement.

#### **5.6 Documentation**

Consulter la procédure technique de référence afin de connaître la documentation requise.

## **6. ACTIONS CORRECTIVES**

## **POLITIQUE**

L'entreprise s'est donnée comme politique de s'assurer que toutes les non-conformités associées à l'administration du programme qualité sont identifiées, documentées, traitées et corrigées avec efficacité et que des mesures sont prises afin d'éviter qu'elles ne se reproduisent.

## **PROCÉDURE ADMINISTRATIVE**

#### **6.1 Objet**

La présente procédure vise à définir les étapes à suivre pour déceler et corriger les nonconformités.

## **6.2 Domaine d'application**

La présente procédure traite de l'identification et de la correction de toutes les nonconformités associées à l'administration du programme qualité.

## **6.3 Ouvrage de référence**

Aucun.

#### **6.4 Définitions**

Disposition : action à entreprendre en vue de régler une non-conformité.

Non-conformité : s'entend d'un défaut décelé au niveau des caractéristiques du produit, de la documentation ou de la procédure faisant en sorte que la qualité du produit, du service ou de l'activité est inacceptable par rapport aux exigences applicables.

#### **6.5 Procédure**

#### 6.5.1 Identification de la non-conformité

Les activités suivantes sont exécutées par tout employé qui découvre une non-conformité :

- a) pour chaque non-conformité décelée, consigner, sur le formulaire indiqué à l'article 6.6.1, les détails décrivant la non-conformité, en faisant un renvoi à l'article applicable du Manuel qualité et en indiquant l'activité au cours de laquelle la non-conformité a été observée;
- b) inclure dans le rapport les détails relatifs à la disposition utilisée au moment de la découverte de la non-conformité;
- c) assigner un numéro d'identification unique au rapport, le signer et le dater;
- d) présenter le rapport au superviseur du mesurage pour disposition.

## 6.5.2 Élaboration des actions correctives

Les activités suivantes sont exécutées par le superviseur du mesurage :

- a) analyser les non-conformités et le mode de disposition utilisée afin de déterminer si d'autres mesures doivent être prises afin de régler la non-conformité immédiate;
- b) en cas de non-conformité relative à l'avis d'approbation ou à la vérification de l'appareil, aviser sans délai Mesures Canada en vue de régler la non-conformité;
- c) documenter toute étape résultant de l'analyse dans le rapport et mettre ces étapes en oeuvre;
- d) établir la cause de la non-conformité et élaborer une action corrective afin d'éviter qu'elle ne se reproduise;
- e) revoir les autres secteurs du programme qualité qui peuvent être touchés par le type de nonconformité décelée et élaborer une mesure corrective en conséquence;
- f) consigner dans le rapport les actions correctives élaborées aux étapes d) et e) ci-dessus.
- 6.5.3 Mise en oeuvre des actions correctives

Les activités suivantes sont exécutées par le superviseur du mesurage :

- a) mettre en oeuvre les actions correctives élaborées à l'article 6.5.2 et surveiller la situation;
- b) s'assurer que les actions correctives ont été mises en oeuvre et qu'elles sont efficaces et documenter cette vérification dans le rapport;
- c) remplir le rapport et le traiter selon la procédure indiquée à la section 7.

#### **6.6 Documentation**

6.6.1 Annexe A. Rapport de non-conformité et d'action corrective.

**1** 

**1** 

## **\_ 7. ENREGISTREMENTS RELATIFS À LA QUALITÉ**

## **POLITIQUE**

L'entreprise s'est fixée comme politique de s'assurer que les enregistrements relatifs à la qualité sont établis et conservés pour les activités du programme qualité.

## **PROCÉDURE ADMINISTRATIVE**

## **7.1 Objet**

La présente procédure vise à décrire les étapes suivies pour créer et conserver des enregistrements relatifs à la qualité.

## **7.2 Domaine d'application**

La présente procédure s'applique à tous les enregistrements générés par des activités associées à la mise en oeuvre et à l'administration du programme qualité.

## **7.3 Ouvrage de référence**

Aucun.

## **7.4 Définition**

Aucune.

## **7.5 Procédure**

- 7.5.1 Création des enregistrements
- a) Les activités suivantes sont exécutées par le gestionnaire du mesurage :
	- (i) créer les enregistrements identifiant les appareils qui doivent être traités en vertu du programme qualité, y compris les détails relatifs aux appareils, conformément à l'article 3.5.1 a);
	- (ii) créer des enregistrements démontrant que les exigences de revue et de formation énoncées à l'article 8.5.1 ont été satisfaites;
	- (iii) soumettre tous les enregistrements au superviseur du mesurage.
- b) Les activités suivantes sont exécutées par le superviseur du mesurage :
	- (i) créer des enregistrements démontrant que les critères de sélection du personnel et les exigences de revue et de formation énoncées à l'article 8.5.2 ont été satisfaites;
	- (ii) créer des enregistrements démontrant que les audits des travaux exigés à l'article 3.5.4 b) ont été effectués et documenter les résultats des audits;
	- (iii) créer des enregistrements pour chaque action corrective élaborée et mise en oeuvre afin de régler une non-conformité.
- (c) Les activités suivantes sont exécutées par le technicien du mesurage :
	- (i) créer des enregistrements démontrant que tous les étalons utilisés pour déterminer la qualité des appareils de correction ont été adéquatement calibrés avant leur utilisation;
	- (ii) créer des enregistrements démontrant que la procédure de mise à niveau des microprogrammes a été adéquatement mise en oeuvre pour chaque appareil de correction traité;
	- (iii) créer des enregistrements démontrant que la procédure d'inspection a été adéquatement mise en oeuvre pour chaque appareil de correction traité;
	- (iv) créer des enregistrements pour chaque non-conformité décelée pendant la mise en oeuvre des activités du programme qualité;
	- (v) au besoin, créer des enregistrements pour chaque action corrective élaborée et mise en oeuvre pour régler une non-conformité;
	- (vi) soumettre tous les enregistrements au superviseur du mesurage.
- 7.5.2 Revue des enregistrements

Les activités suivantes sont exécutées par le superviseur du mesurage :

- a) revoir tous les enregistrements afin de s'assurer de leur conformité aux exigences de la documentation du programme qualité;
- b) indiquer dans les enregistrements que la revue exigée en a) ci-dessus a été exécutée.
- 7.5.3 Conservation des enregistrements

Les activités suivantes sont exécutées par le superviseur du mesurage :

- a) mettre à jour le système des enregistrements en y incluant les nouveaux enregistrements à mesure qu'ils arrivent;
- b) classer les enregistrements sur papier et sur support électronique en utilisant un système de référence de façon à faciliter leur récupération;
- c) stocker les enregistrements sur papier et sur support électronique d'une manière qui empêche leur détérioration ou leur perte;
- d) conserver les enregistrements sous une forme facilement accessible pendant un an à partir de leur date de création.

#### **7.6 Documentation**

Aucune.

## **8. FORMATION**

## **POLITIQUE**

L'entreprise s'est fixée comme politique de s'assurer que tous les employés participant au programme qualité ont une formation adéquate et qu'ils sont bien informés de leurs tâches et de leurs responsabilités de façon à pouvoir s'acquitter des travaux qui leur sont confiés.

## **PROCÉDURE ADMINISTRATIVE**

### **8.1 Objet**

La présente procédure vise à décrire le processus de formation pour les employés participant aux activités du programme qualité.

## **8.2 Domaine d'application**

La présente procédure traite des besoins en formation et en information du gestionnaire du mesurage, du superviseur du mesurage et du technicien du mesurage.

## **8.3 Ouvrage de référence**

Aucun.

#### **8.4 Définition**

Aucune.

#### **8.5 Procédure**

#### 8.5.1 Formation - Direction

Les activités suivantes sont exécutées par le gestionnaire du mesurage :

- a) revoir les détails du Manuel qualité et consulter au besoin les autorités de l'Association canadienne du gaz et de Mesures Canada afin de s'assurer qu'il comprend très bien le programme;.
- b) assurer la formation du superviseur du mesurage en ce qui a trait à ses responsabilités dans le programme qualité en examinant avec lui le Manuel qualité complet et en confirmant qu'il a tout compris au terme de la revue;
- c) consigner, sur le formulaire indiqué à l'article 8.6.1, les données confirmant que la revue et la formation mentionnées aux étapes a) et b) ont été exécutées avec succès et classer le formulaire avec les enregistrements relatifs à la qualité.

## 8.5.2 *Formation - Techniciens*

Les activités suivantes sont exécutées par le superviseur du mesurage.

- a) Pour effectuer les travaux, choisir les techniciens du mesurage qui ont une grande expérience dans la mesure des gaz et qui ont démontré posséder les aptitudes dans l'entretien de l'équipement de mesure du gaz, dont les appareils de mesure, les valves, les enregistreurs à charte, les appareils électroniques de correction et les modems. Les techniciens choisis doivent avoir démontré qu'ils possèdent le souci du détail dans leurs activités journalières, comprenant l'entretien des postes de mesure de gaz en conformité aux normes prescrites de l'entreprise et le dépannage de l'équipement connexe, dont les appareils électroniques de correction.
- b) Assurer la formation des techniciens du mesurage en ce qui a trait à leurs responsabilités dans le cadre du programme qualité :
	- (i) en examinant avec eux le Manuel qualité complet afin de s'assurer qu'ils possèdent une compréhension contextuelle;
	- (ii) en étudiant en détails les sections portant sur les inspections et essais, sur la maîtrise de l'équipement d'inspection et d'essai et sur les procédures techniques du Manuel afin de s'assurer qu'ils ont bien compris les procédures pour les essais de performance et de vérification de conformité des appareils de correction EC-AT de Mercury Instruments de même que les procédures de mise à niveau des microprogrammes et les formulaires de rapport;
	- (iii) en effectuant des démonstrations pratiques sur l'utilisation du matériel et du logiciel pour effectuer une mise à niveau des microprogrammes et sur l'utilisation des étalons de mesure pour vérifier la performance des appareils.
- c) Vérifier l'aptitude de chaque technicien du mesurage à suivre les procédures techniques, à effectuer les essais et à exécuter la mise à niveau des microprogrammes des appareils de correction EC-AT de Mercury Instruments et à bien comprendre l'importance d'un programme qualité.
- d) Inscrire dans le formulaire de formation et de qualifications indiqué à l'article 8.61 que le technicien du mesurage satisfait aux critères de sélection, qu'il a reçu la formation requise et qu'il a réussi tous les examens et classer le formulaire avec les enregistrements relatifs à la qualité.

**11** 

I

**•** 

## **8.6 Documentation**

8.6.1 Annexe B. Formulaire - Formation du personnel et qualifications des techniciens.

## **PROCÉDURES TECHNIQUES**

## **CONTENU**

- 1. Calibrage des étalons de pression et de température
- 2. Inspection des appareils électroniques de correction du volume EC-AT de Mercury Instruments (inspections aux conditions d'opération)
- 3. Mise à niveau des microprogrammes des appareils électroniques de correction du volume EC-AT de Mercury Instruments (Version 3.10 à Version 5.23).
- 4. Mise à niveau des microprogrammes des appareils électroniques de correction du volume EC-AT de Mercury Instruments (Version 4.xx à Version 5.23).

## **Procédure technique 1**

## **Calibrage des**

#### **étalons de pression et de température**

## **Contenu**

- 1. Objet
- 2. Domaine d'application
- 3. Ouvrage de référence
- 4. Définitions
- 5. Appareils<br>5.1 Et
	-
	- 5.1 Étalons de mesure<br>5.2 Équipement d'essa 5.2 Équipement d'essai

# 6. Procédure<br>6.1 Sa

- Saisie des données administratives
- 6.2 Examen visuel<br>6.3 Calibrage des é
- 6.3 Calibrage des étalons de pression<br>6.4 Calibrage des étalons de températ
- Calibrage des étalons de température
- 6.5 Calcul des erreurs
- 6.6 Complétude des documents de calibrage
- 7. Documentation

## **1. Objet**

La présente procédure énonce les instructions relatives au calibrage des étalons de pression et de température.

## **2. Domaine d'application**

La présente procédure s'applique au calibrage des étalons de pression et de température utilisés pour vérifier la performance des appareils électroniques de correction du volume EC-AT de Mercury Instruments.

## **3. Ouvrage de référence**

3.1 Procédure administrative relative à la maîtrise de l'équipement d'inspection et d'essai (section 5).

## **4. Définitions**

- 4.1 *Étalon de travail :* étalon calibré par rapport à un étalon de référence et destiné à être utilisé pour l'inspection des appareils de mesure ordinaires.
- 4.2 *Étalon de référence :* étalon qui est calibré et certifié par rapport à un étalon primaire et qui est destiné à être utilisé pour calibrer des étalons de travail.

## **5. Appareils**

I

## 5.1 *Étalons de mesure*

- a) Un étalon de pression de référence, calibré en fonction de pressions correspondant à la plage des pressions d'opération de l'appareil de correction du volume.
- b) Un étalon de température de référence, calibré en fonction de températures correspondant à la plage des températures d'opération de l'appareil de correction du volume.

## 5.2 *Équipement d'essai*

- a) Un ensemble manométrique avec une alimentation à pression variable.
- b) Un bain de température, à réglages variables.

## **6. Procédure**

## 6.1 *Saisie des données administratives*

- a) Consigner, sur le formulaire de calibrage indiqué à l'article 7.1, les numéros d'identification des étalons de travail et des étalons de référence.
- b) Consigner, sur le formulaire de calibrage, le nom de la personne effectuant le calibrage ainsi que la date du calibrage.
- c) Déterminer au moins trois valeurs de pression de la plage établie à l'article 5.5.3 a) de la procédure indiquée à l'article 3.1 ci-dessus devant servir de points de calibrage et consigner ces valeurs nominales sur le formulaire de calibrage.
- d) Déterminer au moins trois valeurs de température de la plage établie à l'article 5.5.3 c) de la procédure indiquée à l'article 3.1 ci-dessus devant servir de points de calibrage et consigner ces valeurs nominales sur le formulaire de calibrage.

## 6.2 **Examen visuel**

- a) Examiner les étalons de travail afin de s'assurer qu'ils sont en état de fonctionner et fonctionnels et que leurs plages de pressions ou de températures désignées correspondent à la plage des valeurs déterminées à l'article 6.1 c) ou 6.1 d), selon le cas. Identifier et consigner toute anomalie comme une non-conformité sur le formulaire de calibrage. Interrompre l'activité de calibrage si une non-conformité est décelée.
- b) Examiner les étalons de référence afin de s'assurer qu'ils sont en état de fonctionner et fonctionnels, et qu'ils sont certifiés en regard des exigences de Mesures Canada. Identifier et consigner toute anomalie comme une non-conformité sur le formulaire de calibrage. Interrompre l'activité de calibrage si une non-conformité est décelée.

#### 6.3 **Calibrage des étalons de pression**

- a) Raccorder l'étalon de pression de travail à calibrer et l'étalon de pression de référence au montage d'essai.
- b) Augmenter lentement la pression d'alimentation jusqu'à ce que la valeur affichée par l'étalon de pression de référence corresponde à la valeur minimale des points de calibrage de pression établis.
- c) Consigner les valeurs affichées par l'étalon de pression de travail et l'étalon de référence sur le formulaire de calibrage.
- d) Répéter les étapes b) et c) pour chacun des autres points de calibrage de la pression établis.
- e) Augmenter lentement la pression d'alimentation jusqu'à l'obtention d'une valeur dépassant la valeur maximale des points de calibrage de la pression établis, en préparation aux essais de décroissance.
- f) Diminuer lentement la pression d'alimentation jusqu'à ce que la valeur affichée par l'étalon de référence corresponde à la valeur maximale des points de calibrage de la pression établis.
- g) Consigner les valeurs affichées par l'étalon de pression de travail et l'étalon de pression de référence sur le formulaire de calibrage.
- h) Répéter les étapes f) et g) pour les autres points de calibrage de la pression établis.
- I) Ramener lentement la pression d'alimentation à zéro.
- j) Débrancher l'étalon de pression de travail du montage d'essai et le ranger dans son étui.
- k) Remettre l'étalon de référence et le montage d'essai dans leur lieu de rangement.

Page 4 de 32

## 6.4 **Calibrage** *des étalons de température*

- a) Immerger la sonde de l'étalon de température à calibrer et la sonde de l'étalon de température de référence dans le bain de température.
- b) Régler la commande du bain de température de façon à obtenir la valeur minimale des points de calibrage de la température établis.
- c) Attendre que la température du bain et les relevés des étalons se stabilisent.
- d) Consigner les valeurs affichées par l'étalon de travail et l'étalon de référence sur le formulaire de calibrage.
- e) Répéter les étapes b), c) et d) pour chacun des autres points de calibrage de la température établis.
- f) Retirer l'étalon de travail du bain et le placer dans son étui.
- g) Remettre l'étalon de référence et le bain de température dans leur lieu de rangement.
- 6.5 *Calcul des erreurs*
- a) Pour chaque valeur nominale prescrite pour l'étalon de pression de travail, calculer la moyenne des valeurs ascendantes et descendantes affichées par chacun des étalons et consigner ces valeurs sur le formulaire de calibrage.
- b) Calculer l'écart signé entre chaque paire de valeurs moyennes déterminées à l'étape a) ci-dessus et consigner cet écart comme étant l'erreur associée à l'étalon de pression sur le formulaire de calibrage.
- c) Pour chaque valeur nominale prescrite pour l'étalon de travail de température, calculer l'écart signé entre les valeurs affichées par l'étalon de travail et l'étalon de référence et consigner cet écart comme étant l'erreur associée à l'étalon de température sur le formulaire de calibrage.
- 6.6 *Complétude des documents* **de calibrage**
- a) Remplir le formulaire de calibrage en ajoutant des observations ou des commentaires et en le signant.
- b) Préparer un rapport de non-conformité pour toute non-conformité décelée pendant le calibrage.
- c) S'assurer que tous les formulaires et les rapports dûment remplis sont soumis au superviseur du mesurage.

## **7. Documentation**

7.1 Annexe C. Formulaire - Calibrage des étalons de pression et de température.

## **Procédure technique 2**

**111** 

**iii , , , , t** 

 $\blacksquare$ 

 $\blacksquare$ 

**. ,** 

**1 i** 

**I 1** 

**1 ,** 

**à** 

**ii** 

## **Inspection des appareils électroniques de correction du volume, modèle EC-AT, de Mercury Instruments**

**(Inspection aux conditions d'opération)** 

## **Contenu**

- 1. Objet
- 2. Domaine d'application
- 3. Ouvrages de référence
- 4. Définitions
- 5. Appareils<br>5.1  $\acute{E}$ 
	- 5.1 Étalons de mesure
	- 5.2 Équipement d'essai

# 6. Procédure<br>6.1 *Pre*

- 6.1 Préparation<br>6.2 Saisie de do
- Saisie de données statiques et dynamiques
- 6.3 Examen visuel<br>6.4 Saisie des doni
- Saisie des données dynamiques de performance
- 6.5 Essais de la fonction de correction de la pression<br>6.6 Essais de la fonction de correction de la températ
- 6.6 Essais de la fonction de correction de la température
- Essais de la fonction de correction de la surcompressibilité
- 6.8 Exactitude de la correction du volume<br>6.9 Fin de l'essai
- Fin de l'essai
- 6.10 Complétude des documents d'inspection
- 7. Documentation **1111**

## 1. Objet

La présente procédure vise à fournir des instructions visant à vérifier les caractéristiques de qualité des appareils électroniques de correction du volume afin d'établir leur conformité aux exigences des normes applicables.

## **2. Domaine d'application**

La présente procédure vise l'inspection, au lieu d'exploitation, des versions manométriques des appareils électroniques de correction du volume EC-AT de Mercury Instruments.

## **3. Ouvrages de référence**

- 3.1 Les normes ministérielles de Mesures Canada régissant la vérification et la revérification des appareils de correction du volume (résumé à l'article 7.1).
- 3.2 Le logiciel approuvé par Mesures Canada pour calculer les valeurs de surcompressibilité.
- 3.3 L'avis d'approbation AG-0242 de Mesures Canada.
- 3.4 La Procédure administrative visant les inspections et les essais (Procédures et politiques du programme, section 4).

## **4. Définitions**

- **4.1** Appareil de correction : instrument qui ramène les volumes de gaz mesurés à un ensemble de conditions à des volumes équivalents à un autre ensemble de conditions.
- 4.4 Donnée dynamique : toute donnée qui change instantanément avec tout changement dans les conditions d'écoulement du gaz.
- 4.5 Donnée statique : toute donnée qui est déterminée en permanence ou qui doit faire l'objet d'une intervention manuelle pour être modifiée.
- 4.6 Multiplicateur de pression *(Pm)* : multiplicateur qui, lorsqu'il est appliqué aux unités de volume du gaz à la pression de la *liane* , ramène le volume aux unités équivalentes à une différente pression de base. Le multiplicateur est fonction de la pression atmosphérique (Patm), de la pression manométrique (Pmano) du gaz, et de la pression de base (Pb) et s'exprime sous la forme mathématique suivante :

$$
Pm = \frac{Patm + Pmano}{Pb}
$$

4.7 Multiplicateur de température (Tm) : multiplicateur qui, lorsqu'il est appliqué aux unités de volume du gaz à la température de la ligne, ramène le volume aux unités équivalentes à une différente température de base. Le multiplicateur est fonction de la température . manométrique (Tmano) du gaz et de la température de base (Tb), les deux étant en degrés Fahrenheit, et s'exprime sous la forme mathématique suivante :

$$
Tm = \frac{Tb + 459.67}{Tmano + 459.67}
$$

- 4.8 Multiplicateur de surcompressibilité (Sm) : multiplicateur qui, lorsqu'il est appliqué aux unités de volume du gaz à la pression et à la température de base, corrige le volume de façon à refléter les paramètres réels du gaz. Le multiplicateur est fonction de la pression et de la température manométriques du gaz et de la composition moléculaire de ce dernier. Le multiplicateur est égal à la valeur du facteur de surcompressibilité au carré.
- 4.9 Multiplicateur du volume (Vm) : multiplicateur qui, lorsqu'il est appliqué aux unités de volume du gaz à la pression et à la température de la ligne , corrige le volume en des unités équivalentes à différentes pression et température de base. Le multiplicateur est le produit du multiplicateur de pression (Pm), du multiplicateur de température (Tm) et du multiplicateur de surcompressibilité (Sm), et s'exprime sous la forme mathématique suivante  $\mathcal{I}^{\mathcal{I}}$

$$
Vm = Pm \times Tm \times Sm
$$

## **5. Appareils**

#### 5.1 *Étalons de mesure*

- a) Manomètre, calibré à des pressions manométriques correspondant à toute la plage d'opération du correcteur de volume.
- b) Thermomètre, calibré à des températures correspondant à toute la plage d'opération du correcteur de volume.

#### 5.2 *Équipement d'essai*

- a) Raccords et flexibles de pression ayant des caractéristiques de sécurité supérieures aux pressions d'essai requises pour l'appareil de correction.
- b) Ruban en téflon et outils nécessaires pour brancher l'appareil de correction aux étalons de mesure et à l'équipement d'essai.
- c) Calculatrice scientifique ou ordinateur capable d'effectuer tous les calculs nécessaires, y compris la détermination de la valeur de surcompressiblité.

## **6. Procédure**

#### 6.1 *Préparation*

- a) Revoir le manuel de référence du fabricant de l'appareil afin de se familiariser avec les caractéristiques de l'appareil et avec les façons d'obtenir les données métrologiques.
- b) Revoir le résumé des exigences des normes ministérielles mentionnées à l'article 7.1 afin de se familiariser avec les exigences de vérification et de revérification établies par Mesures Canada pour l'appareil.
- C) Brancher les étalons de mesure et l'équipement d'essai à l'appareil selon le diagramme de montage d'essai mentionné à l'article 7.2, en s'assurant que tous les raccords sont solides et que l'appareil et les étalons ne sont soumis à aucun choc mécanique.
- d) Configurer l'appareil aux fins d'essai selon la procédure du fabricant mentionnée au point a) ci-dessus.

#### 6.2 *Saisie des données statiques et dynamiques*

- a) Consigner les données administratives générales suivantes sur le formulaire d'inspection indiqué à l'article 7.3 :
	- la date de l'inspection
	- l'adresse du lieu d'essai
	- les numéros d'identification de tous les étalons
	- le nom de la personne exécutant l'inspection
- b) Consigner sur le formulaire d'inspection les données administratives suivantes en utilisant les données inscrites sur l'appareil de correction du volume et ses transducteurs connexes, ou encore programmées dans ceux-ci :
	- le fabricant
	- la désignation du modèle
	- le numéro d'approbation du gouvernement
	- le numéro d'inspection
	- le numéro de série (code 62)
	- la température de base (code 34)
	- la pression de base (code 13)
	- la pression atmosphérique (code 14)
	- la plage d'opération désignée de la fonction de correction de la pression
	- les entrées volumétriques spécifiées (p. ex. volume par révolution d'entrée)
	- le numéro de la version des microprogrammes (code 22)
	- la tension de la pile principale (code 48)
	- la tension de la pile de la mémoire (code 51)

C) Consigner sur le formulaire d'inspection les données métrologiques suivantes en utilisant les données affichées par l'appareil de correction du volume ou programmées dans celui-ci :

- le volume corrigé (code 0)
- le volume non corrigé (code 2)
- la pression (code 8)
- la température (code 26)
- la teneur en dioxyde de carbone (code 55)
- la teneur en azote (code 54)
- la densité relative (gravité spécifique) (code 53)
- le multiplicateur du volume [facteur de correction total] (code 43)
- le multiplicateur de pression [facteur de correction de la pression] (code 44)
- le multiplicateur de température [facteur de correction de la température] (code 45)
- le multiplicateur de surconnpressibiltié (code 116)

## 6.3 *Examen visuel*

- a) Examiner l'appareil afin de déterminer qu'il est conforme à la description de l'avis d'approbation de Mesures Canada, en s'assurant que la pression et la température d'opération se trouvent dans les plages d'opération désignées de l'appareil. Identifier et consigner toute dérogation comme une non-conformité sur le formulaire d'inspection. Interrompre l'inspection si une non-conformité est observée.
- b) Examiner l'appareil afin de trouver une indication de la vérification par Mesures Canada et consigner l'année de vérification indiquée. Consigner toute absence de marque de vérification comme une non-conformité sur le formulaire d'inspection. Interrompre l'inspection si une non-conformité est observée.
- c) Examiner l'appareil afin de découvrir tout défaut dans la qualité d'exécution qui pourrait empêcher l'appareil de satisfaire avec fiabilité aux exigences des normes applicables lorsqu'il est en service. Identifier et consigner tout défaut de ce genre comme une non-conformité sur le formulaire d'inspection.
- d) Examiner le dispositif d'affichage électronique afin de s'assurer que tous les segments d'affichage fonctionnent adéquatement. Consigner tout défaut observé comme une nonconformité sur le formulaire d'inspection.
- e) Examiner le registre mécanique afin de s'assurer que toutes les aiguilles ou tous les rouleaux sont adéquatement alignés. Consigner tout défaut observé comme une non-conformité sur le formulaire d'inspection.

## 6.4 *Saisie des données de performance dynamiques*

- a) Accéder aux registres métrologiques de l'appareil depuis le clavier et relever les données métrologiques suivantes et les consigner sur le formulaire d'inspection :
	- la pression manométrique du gaz (code 8)
	- la pression atmosphérique ( code 14)
	- la pression de base (code 13)
	- le multiplicateur de pression (code 44)
	- la température du gaz (code 26)
	- la température de base (code 34)
	- le multiplicateur de température (code 45)
	- le multiplicateur de surcompressibilité (code 116)
	- le multiplicateur du volume total (code 43)
- b) Lire les valeurs de la pression et de la température manométriques affichées par les étalons et les consigner sur le formulaire d'inspection.
- c) Noter si le gaz passe dans le compteur pendant la saisie des données et consigner cette observation sur le formulaire d'inspection.

# 6.5 *Évaluation de la fonction correction de la pression*

Page 10 de 32

- a) Calculer le multiplicateur de pression apparent en fonction des valeurs affichées par l'appareil pour la pression manométrique, la pression atmosphérique et la pression de base conformément à l'équation indiquée à l'article 4.6 et comparer le résultat obtenu au multiplicateur de pression affiché. Consigner ces valeurs sur le formulaire d'inspection et, s'il y a un écart entre les deux, indiquer qu'il y a une non-conformité.
- b) Calculer le multiplicateur de pression réel en fonction de la pression manométrique affichée par l'étalon (corrigée en fonction de l'erreur systématique de l'étalon) et des valeurs affichées par l'appareil pour la pression atmosphérique et la pression de base, conformément à l'équation indiquée à l'article 4.6. Consigner le multiplicateur de pression réel et l'erreur relative du multiplicateur de pression apparent sur le formulaire d'inspection.
- c) Si l'erreur relative dépasse  $\pm$  1,0%, consigner cette observation comme une nonconformité. Si l'erreur relative dépasse  $\pm$  0,6%, indiquer sur le formulaire que l'appareil doit faire l'objet d'une revue de direction.

## 6.6 *Évaluation de la fonction correction de température*

- a) Calculer le multiplicateur de température apparent conformément à l'équation indiquée à l'article 4.7 en fonction des valeurs affichées par l'appareil pour la température manométrique et la température de base et comparer le résultat obtenu au multiplicateur de température affiché. Consigner ces valeurs sur le formulaire d'inspection et, s'il y a un écart entre les deux, indiquer qu'il y a une non-conformité.
- b) Calculer le multiplicateur de température réel conformément à l'équation indiquée à l'article 4.7 en fonction de la température manométrique affichée par l'étalon (corrigée en fonction de l'erreur systématique de l'étalon) et de la valeur affichée par l'appareil pour la température de base. Consigner le multiplicateur de la température réel et l'erreur relative du multiplicateur de température apparent sur le formulaire d'inspection.
- c) Si l'erreur relative dépasse  $\pm$  1,0%, consigner cette observation comme une nonconformité. Si l'erreur relative dépasse  $\pm$  0,6%, indiquer sur le formulaire que l'appareil doit faire l'objet d'une revue de direction.

## 6.7 *Évaluation de la fonction correction de surcompressibilité*

- a) Calculer le multiplicateur de surcompressibilité réel conformément au logiciel indiqué à l'article 3.2 en fonction des valeurs affichées par l'appareil pour la pression, la température, la densité relative, la teneur en azote et la teneur en dioxyde de carbone et comparer la valeur obtenue au calcul à la valeur affichée du facteur de surcompressibilité au carré. Calculer l'erreur relative de la valeur affichée. Consigner ces valeurs et les calculs sur le formulaire d'inspection.
- b) Si l'erreur relative dépasse  $\pm$  0,3%, indiquer qu'il y a une non-conformité.

## 6.8 *Exactitude de la correction du volume*

a) À l'aide des données obtenues aux articles allant de 6.5 à 6.8, calculer le produit des valeurs affichées pour le multiplicateur de pression, le multiplicateur de température et le facteur de surcompressibilité au carré et comparer cette valeur au facteur de correction total affiché. Consigner ces valeurs sur le formulaire d'inspection et s'il y a un écart entre les deux, indiquer qu'il y a une non-conformité.

- b) En utilisant les données obtenues aux articles allant de 6.5 à 6.8, additionner la somme de l'erreur relative du multiplicateur de pression, l'erreur relative du multiplicateur de température et l'erreur relative du multiplicateur de surcompressibilité et consigner cette somme sur le formulaire d'inspection comme l'erreur relative du multiplicateur de volume.
- c) Si l'erreur relative du multiplicateur de volume dépasse  $\pm$  1,6%, indiquer sur le formulaire d'inspection qu'il y a une non-conformité. Si l'erreur relative dépasse  $\pm$  1,0%, indiquer que l'appareil doit faire l'objet d'une revue de direction.

## 6.9 *Fin de l'essai*

- a) Débrancher les étalons de l'appareil.
- b) Rétablir la sécurité de l'appareil de façon à empêcher tout accès non autorisé.

## 6.10 *Complétude des documents d'inspection*

- a) Remplir le formulaire d'inspection en ajoutant des observations au besoin et en signant le formulaire.
- b) Préparer un rapport de non-conformité pour toutes les non-conformités décelées lors de l'inspection.
- c) Voir à ce que les formulaires et les rapports dûment remplis soient remis au superviseur du mesurage.

#### **7. Documentation**

- 7.1 Annexe D. Résumé des exigences des normes visant les appareils de correction du volume
- 7.2 Annexe **E.** Diagramme du montage d'essai des appareils de correction du volume
- 7.3 Annexe F. Formulaire Inspection des appareils de correction du volume EC-AT

### **Procédure technique 3**

#### **Mise à niveau des microprogrammes des appareils électroniques de correction du volume EC-AT de Mercury Instruments**

**(Version 3.10 à Version 5.23)** 

#### **Contenu**

- 1. Objet
- 2. Domaine d'application
- 3. Ouvrages de référence
- 4. Définitions
- 5. Appareils
- 6. Procédures
	- 6.1 Saisie des données métrologiques<br>6.2 Préparation et montage
	- 6.2 Préparation et montage<br>6.3 Téléchargement des dor
	- Téléchargement des données de l'appareil vers l'ordinateur
	- 6.4 Arrêt de l'appareil
	- 6.5 Remplacement des microprogrammes
	- 6.6 Reconfiguration de l'appareil
	- 6.7 Téléchargement des données de l'ordinateur vers l'appareil et mise à jour
	- 6.8 Vérification d'une mise à niveau réussie<br>6.9 Remise en service de l'appareil
	- Remise en service de l'appareil
	- 6.10 Complétude des documents
- 7. Documentation

## **1. Objet**

La présente procédure énonce les instructions pour la mise à niveau à la version 5.23 des microprogrammes des appareils électroniques de correction du volume EC-AT de Mercury Instruments.

## **2. Domaine d'application**

La présente procédure s'applique aux appareils de correction du volume EC-AT de Mercury Instruments qui sont programmés avec les microprogrammes version 3.10.

## **3. Ouvrages de référence**

- 3.1 Manuel de service des appareils de correction du volume EC-AT de Mercury Instruments.
- 3.2 Manuel pour le logiciel AT Link for Windows de Mercury Instruments (version électronique).

## **4. Définitions**

- **4.1 DCU :** Unité de vérification des données.
- 4.2 PROM : Mémoire morte programmable.

## **5. Appareils**

L'équipement suivant est requis pour effectuer la mise à niveau des microprogrammes.

- a) Ordinateur portatif pourvu, au minimum, d'un processeur 80486 et de 8 Mo de mémoire vive, utilisant un système d'exploitation Windows (Windows 3.1, 95 ou NT). Il convient de noter que 16 Mo de mémoire vive sont nécessaires dans le cas des systèmes d'exploitation Windows 95 ou NT.
- b) Mémoire PROM des microprogrammes pour appareil de correction du volume EC-AT de Mercury Instruments, version 5.23.
- c) Logiciel AT Link for Windows de Mercury Instruments, version 5.25 ou supérieure.
- d) Extracteur de puces mémoires PROM.
- e) Câble E-S *[Entrée/Sortie]* de Mercury Instruments, nomenclature 40-1629.<br>f) Disquette de Mercury Instruments, renfermant les coefficients des transdue
- f) Disquette de Mercury Instruments, renfermant les coefficients des transducteurs de pression pour l'appareil de correction de volume EC-AT faisant l'objet de la mise à niveau.
- g) Disquette pour le stockage des données.<br>b) Pile de remplacement pour mémoire de l'a
- h) Pile de remplacement pour mémoire de l'appareil de correction de volume EC-AT de Mercury Instruments.

## **6. Procédure**

Consigner par écrit la réalisation de chacune des étapes procédurales ci-dessous, ainsi que tous les commentaires pertinents sur le formulaire indiqué à l'article 7.1.

## 6.1 **Saisie des données métrologiques**

- 6.1.1 Revoir les caractéristiques métrologiques de l'appareil de correction du volume.
- a) Se familiariser avec les caractéristiques et les modes de fonctionnement de l'appareil de correction du volume EC-AT en effectuant la revue du manuel indiqué à l'article 3.1.
- b) Noter la procédure à observer pour avoir accès aux données métrologiques stockées à partir du clavier et qui comprend les étapes suivantes.
	- (i) Appuyer sur le bouton « MI ».
	- (ii) Entrer le code d'accès « 11111 » (cinq 1 ) puis appuyer sur « ENTR ».
	- (iii) Lorsque le dispositif d'affichage inférieur indique « Select Function », appuyer sur le bouton « DISP ».
	- (iv) Entrer le code du paramètre et appuyer sur le bouton « ENTR » pour afficher la valeur métrologique du paramètre en question.
	- (v) Si les données d'un autre paramètre sont requises, répéter l'étape (iv).
	- (vi) Appuyer sur le bouton « EXIT » deux fois pour ramener l'appareil en mode correction.
- 6.1.2 Lire et consigner les données métrologiques critiques.

En suivant les étapes de l'article 6.1.1 b), accéder aux données métrologiques suivantes en fonction de leur code et consigner les valeurs dans le formulaire indiqué à l'article 7.2 :

- a) Le volume corrigé (code 0).
- b) Le volume non corrigé (code 2).
- C) La version des microprogrammes (code 122).
- d) La pression (code 8).
- e) La température (code 26).
- f) Le numéro de série de l'appareil de correction de volume (code 62).
- g) Le facteur de correction total (code 43).
- h) Le facteur de surcompressibilité au carré (code 116).
- i) La densité relative (code 53).
- ]) Le % de **N2** pour la surcompressibilité (code 54).
- k) Le % de CO, pour la surcompressibilité (code 55).
- I) La pression atmosphérique locale (code 14), [pour les transducteurs manométriques uniquement].
- m) La tension de la pile principale (code 48).
- n) La tension de la pile de la mémoire (code 51).
- 6.1.3 Lire et consigner les données métrologiques facultatives.

Pour les appareils équipés d'une carte d'impulsions de sortie, accéder aux paramètres métrologiques supplémentaires suivants et consigner les valeurs sur le formulaire indiqué à l'article 7.2 :

- a) Le facteur d'échelle jvolume/impulsion) des impulsions de sortie A (code 56).
- Le facteur d'échelle (volume/impulsion) des impulsions de sortie B (code 57).
- c) Le facteur d'échelle (volume/impulsion) des impulsions de sortie C (code 58).
- 6.2 **Préparation et montage**
- 6.2.1 Préparer l'ordinateur en vue de son utilisation.
- a) Installer le logiciel AT-Link for Windows dans l'ordinateur devant être utilisé et vérifier sa fonctionnalité.
- b) Se familiariser avec le fonctionnement du logiciel en étudiant le manuel mentionné à l'article 3.2.
- c) S'assurer que la date et l'heure internes de l'ordinateur sont exactes et les corriger au besoin à l'aide des commandes du système.
- d) Relier le port COM de l'ordinateur au port sériel de l'interface RS-232 au dos de l'appareil de correction du volume EC-AT en utilisant le câble E-S indiqué à l'article 5 e).

I

- 6.2.2 Vérifier le numéro de série du transducteur.
- a) S'assurer que le numéro de série du transducteur sur l'étiquette de la puce supérieure correspond bien au numéro de série sur l'étiquette du transducteur. [Nota : Le transducteur se trouve dans le coin inférieur gauche du boîtier de l'appareil.]
- b) Si une liste des numéros de série des appareils est fournie par Mercury Instruments, trouver le numéro de série du transducteur sur la liste et indiquer qu'il a été vérifié.
- 6.2.3 Vérifier qu'il s'agit de la version 3.10.
- a) Ouvrir la porte de l'appareil de correction du volume et dégager le clavier.
- b) Retirer la plaque d'aluminium recouvrant la carte de circuits imprimés principale.
- c) Trouver la puce des microprogrammes qui est la plus basse des deux puces mémoires PROM C.I. à proximité du coin supérieur gauche de la carte des circuits imprimés principale (avec des étiquettes adhésives blanches) et consigner le numéro de la version imprimé sur l'étiquette.
- d) Si la version des microprogrammes ne se trouve pas sur l'étiquette de la mémoire PROM, elle peut être identifiée à l'aide du code 122 sur la liste des paramètres de l'appareil de correction de mesure en suivant les étapes suivantes :
	- (i) Accéder à l'appareil par le clavier en appuyant sur « MI ».
	- (ii) Entrer le code d'accès 11111 » (cinq 1) et appuyer sur « ENTR ».
	- (iii) Appuyer sur « DISP », puis accéder au code 122 en entrant «122» puis appuyer sur « ENTR ». Le dispositif d'affichage supérieur à CL (Cristaux Liquides) indiquera « 3.10 », et le dispositif d'affichage inférieur indiquera « FIRMWARE ».
	- (iv) Appuyer sur «  $EXIT$  » deux fois pour revenir en mode correction.

#### 6.3 *Téléchargement des données vers l'ordinateur*

- 6.3.1 Configurer le format du rapport de DCU (en-tête, corps et liste de paramètres)
- a) Pour éveiller l'appareil de correction, appuyer sur « MI » au clavier.
- b) Entrer le code d'accès « 11111 », puis appuyer sur « ENTR ».
- c) Appuyer sur « DISP ».
- d) Obtenir l'accès au paramètre 227 en entrant « 227 », puis en appuyant sur « ENTR ».<br>e) Appuyer sur « CHNG », « 7 », puis sur « ENTR ».
- Appuyer sur « CHNG », «  $7$  », puis sur « ENTR ».
- f) Appuyer sur « EXIT » deux fois pour revenir en mode correction.
- 6.3.2 Télécharger les données de l'appareil de correction du volume à l'aide du logiciel AT-Link.
- a) Lancer le logiciel AT-Link.
- b) Entrer le code d'accès de l'utilisateur « 22222 » (cinq 2) et sélectionner « OK ».
- c) Du menu principal du logiciel, sélectionner « SETUP » puis « SITE LIST ».<br>d) Ajouter l'adresse du lieu d'exploitation de l'appareil devant faire l'obiet de
- d) Ajouter l'adresse du lieu d'exploitation de l'appareil devant faire l'objet de la mise à niveau. (Nota : Les données relatives au lieu d'exploitation et au registre électronique des événements métrologiques seront versées dans la base de données du logiciel AT-Link.)
- e) Si ce n'est pas déjà fait, régler le registre « Site ID Number » (code 200) au numéro de série de l'appareil et le registre « Site ID Number Part 2 » (code 201) au numéro de l'entreprise pour l'appareil.
- f) Au menu principal du logiciel, sélectionner « File ».
- g) Sélectionner « Download/Convert DCU Protocol ».
- h) À l'invite « Do you want to download a new file from the instrument? », sélectionner « Yes ».
- i) A l'invite « Do you want to save the transferred file? » sélectionner « Yes ».<br>i) A l'invite « Enter file name and path to save to », taper le numéro de série à
- j) À l'invite « Enter file name and path to save to », taper le numéro de série à 7 chiffres de l'appareil de correction, puis sélectionner « OK ». L'information relative au DCU sera sauvegardée dans le format de fichier de données (\*.dat).
- k) Lire et confirmer la compréhension du formulaire « DCU File Conversion ». Sélectionner « OK », puis attendre que le transfert soit terminé.
- **(I)** À l'invite « Enter file name and path to save to », taper le numéro de série à 7 chiffres de l'appareil de correction comme numéro de fichier, puis choisir « OK ». (Nota : Les données indiquées à l'article 7.3 seront sauvegardées sous le format de fichier des paramètres (items) (\*.itm).)
- m) Une fois le téléchargement terminé, le système demandera le nom de fichier des paramètres converti. Taper alors le numéro de série de l'appareil de correction comme nom de fichier et sélectionner « OK ». Les données relatives au paramètre seront alors sauvegardées dans le format de fichier d'autorisation (\*.ath).
- 6.4 *Arrêt de l'appareil de correction*
- 6.4.1 Consigner le relevé du registre mécanique de l'appareil avant d'arrêter ce dernier.
- 6.4.2 Mise hors service de l'appareil de correction
- **a) Important :** *Débrancher le câble de commutation du registre (fiche blanche) de la carte de commutation d'entrée. NE PAS brancher le câble de commutation du registre avant l'étape de l'article 6.9.2.*
- b) Accéder à l'appareil de correction par le clavier, appuyer sur « MI ».<br>c) Entrer le code d'accès « 11111 », puis appuyer sur « ENTR ».
- c) Entrer le code d'accès « 11111 », puis appuyer sur « ENTR ».<br>d) A l'invite «SELECT FUNCTION », appuyer sur « AUX » trois fo
- d) À l'invite «SELECT FUNCTION », appuyer sur « AUX » trois fois.
- e) Lorsque le dispositif d'affichage inférieur à CL indique « SHUTDOWN? », appuyer sur « YES ».
- f) Lorsque le dispositif d'affichage inférieur à CL indique «ARE YOU SURE? », appuyer sur « YES ».
- g) Débrancher le fil de la pile principale.
- 6.4.3 Retirer la pile de la mémoire de la carte de circuits imprimés principale.
- a) Retirer la pile de la mémoire et utiliser l'extracteur de puces mémoires PROM au besoin.<br>b) Retirer les silicones résistants aux variations de température s'il y en a sur la pile de la
- b) Retirer les silicones résistants aux variations de température s'il y en a sur la pile de la mémoire.

## 6.5 *Remplacement des microprogrammes*

- 6.5.1 Retirer les deux puces mémoires PROM de leurs supports respectifs.
- Nota : La puce supérieure est la mémoire PROM « Char » et contient les données d'interprétation du transducteur et la puce inférieure est la mémoire PROM « Firmware ».
- a) À l'aide de l'extracteur, enlever avec soin les puces mémoires PROM.
- b) Placer les puces mémoires PROM dans une enveloppe ou un étui de protection et les remettre au superviseur du mesurage.
- 6.5.2 Installer les nouvelles puces des microprogrammes.
- a) Noter que la mémoire PROM arborant le marquage « 2 UPPER » doit être installée dans le support supérieur et la mémoire PROM arborant le marquage « 1 LOWER » doit être installée dans le support inférieur.
- b) Installer les deux puces mémoires PROM avec l'encoche placée à gauche (bord extérieur), en s'assurant que les broches d'une rangée de la puce sont dans le bon support, puis faire basculer la puce jusqu'à ce que les broches de la deuxième rangée s'engagent dans le support.
- c) S'il est difficile d'insérer les puces mémoires PROM dans leur support, plier doucement les broches ensemble en exerçant une pression de chaque côté de la puce sur une surface plane et propre et répéter l'étape b).
- d) Avant de poursuivre, vérifier de nouveau les puces de mémoire PROM afin de s'assurer :
	- (i) qu'elles sont au bon endroit,<br>(ii) que l'encoche se trouve du c
	- que l'encoche se trouve du côté gauche,
	- (iii) que toutes les broches sont insérées dans les trous du support et qu'elles ne sont pas repliées sous le corps de la puce.

## 6.6 *Reconfiguration de l'appareil de correction du volume*

- 6.6.1 Réinstaller les piles de l'appareil.
- a) Si la tension de la pile de la mémoire consignée à l'étape 6.1.2 m) est inférieure à 3 V (c.c.), utiliser une pile de remplacement et mettre l'ancienne pile au rebut.
- b) Utiliser le pourtour de l'écran sérigraphique blanc comme point repère pour bien orienter la pile lors de son installation. (Nota : II peut être nécessaire de plier les fils de la pile pour assurer un ajustement serré.)
- c) Sauf pour le câble de commutation d'entrée du registre, s'assurer que tous les connecteurs de câble sont bien enfoncés.
- d) Brancher la pile de la mémoire.
- e) Brancher la pile principale.
- 6.6.2 Configurer l'appareil de correction du volume selon les réglages implicites à l'usine.
- a) Appuyer sur le bouton « MI » sur le clavier de l'appareil.
- b) S'assurer que le dispositif d'affichage inférieur à CL indique « UNCONFIGURED ».
- c) Si le dispositif d'affichage inférieur à CL n'affiche pas « UNCONFIGURED », débrancher la pile principale et la pile de la mémoire pendant 1 minute et reprendre à l'étape 6.6.1.
- d) Entrer le code d'accès « 21111 » (dispositif d'affichage supérieur à CL affichera cinq tirets  $\kappa$  - - - - ») et appuyer sur « ENTR ».
- e) Lorsque le dispositif d'affichage inférieur à CL affiche « SELF TEST? », appuyer sur «YES».
- f) Lorsque le dispositif d'affichage inférieur à CL affiche « ARE YOU SURE? », appuyer sur « YES ».
- g) S'assurer que le dispositif d'affichage inférieur à CL indique « SELF TEST OK ».
- h) Une fois cette étape franchie, si les deux dispositifs d'affichage à CL se vident, répéter les étapes à partir de a) jusqu'à ce que l'opération soit réussie.
- i) Si l'appareil n'affiche pas « SELF TEST » dans un délai très court (à peu près 1 ou 2 minutes au plus) ou fige sur « ---TESTING--- » pour une durée trop longue, vérifier les broches de la puce de la mémoire PROM afin de s'assurer qu'elles sont correctement installées, autrement passer à l'étape j).
- j) Vérifier si le dispositif d'affichage supérieur à CL affiche « 22222 » et si le dispositif d'affichage inférieur à CL affiche « CNFG ACCESS CODE », après avoir brièment affiché « -- TESTING  $-$  », puis appuyer sur « YES ».
- k) Vérifier si le dispositif d'affichage supérieur à CL affiche « 11111 » et si le dispositif d'affichage inférieur à CL affiche « CAL ACCESS CODE », puis appuyer sur « YES ».
- I) Vérifier si le dispositif d'affichage supérieur à CL affiche « 0 » et si le dispositif d'affichage inférieur à CL affiche « EVENTLOG USER ID », puis appuyer sur « YES ».
- m) Appuyer sur « EXIT » deux fois pour ramener l'appareil en mode correction.

## 6.7 *Téléchargement des données vers l'appareil de correction et mise à jour*

- 6.7.1 Télécharger les fichiers des paramètres de calibrage et de non-calibrage
- a) S'assurer que le câble E-S est branché entre les ports de communication de l'appareil de correction du volume et l'ordinateur portatif.
- b) Du menu principal du logiciel AT-Link, sélectionner « Transfer ».
- c) Sélectionner « Send Cal Items ».
- d) À l'invite « Are You Sure You Want To Send Cal Items To The Instrument? », sélectionner « Yes ».
- e) Attendre l'invite « Select An Item File to Send Calibration Items ».
- f) insérer la disquette comprenant les coefficients de pression dans le lecteur « A ».
- g) Sélectionner le lecteur « A ».
- h) Mettre en surbrillance le bon numéro du transducteur de la liste et sélectionner OK.
- i) Attendre que le transfert soit terminé, la barre verte de suivi du déroulement sera complètement remplie.
- j) Sélectionner « Exit ».
- k) Sélectionner « Transfer » puis « Exit » après un transfert réussi.
- I) Sélectionner « Send Non-Cal Items ».
- m) À l'invite « Are You Sure You Want To Send Non Cal Items To The Instrument ? », sélectionner « Yes ».
- n) À l'invite « Select An Item File to Send Non Calibration Items », sélectionner le fichier « .itm » dont le numéro correspond au numéro de série de l'appareil de correction du volume.
- o) Attendre que le transfert soit terminé,la barre verte de suivi du déroulement sera alors complètement remplie.
- p) Sélectionner « Exit ».
- q) Du menu principal du logiciel AT-Link, sélectionner « Transfer ».
- r) Sélectionner « Send Authorization Table ».
- s) À l'invite « Are You Sure You Want To Send An Authorization Table To The Instrument ? », sélectionner « Yes ».
- t) À l'invite « Select A File to Send Authorization Table Items », sélectionner le fichier « .ath » dont le numéro correspond au numéro de série de l'appareil de correction du volume.
- u) Attendre que le transfert soit terminé, la barre verte de suivi du déroulement sera alors complètement remplie.
- y) Sélectionner « Exit ».
- 6.7.2 Vérifier la date et l'heure de l'appareil de correction du volume
- a) Du menu principal du logiciel AT-Link, sélectionner « File ».
- b) Sélectionner « Set Inst. Date/Time via Computer ».
- c)  $\hat{A}$  l'invite « You are about to update the instruments clock to MM/DD/YY hh:mm:ss », sélectionner « OK » si la date et l'heure affichées par l'ordinateur sont exactes.
- d) Si la date et l'heure affichées ne sont pas exactes, sélectionner « Cancel » et changer l'heure et la date de l'appareil de correction du volume en utilisant l'icône Binocular (jumelle) pour les paramètres 203 et 204.

a

- 6.7.3 Vérifier les valeurs des volumes corrigés et non corrigés
- a) Du menu principal du logiciel AT-Link, sélectionner « Display ».
- b) Sélectionner « Display/change item by Function ».
- c) Sélectionner « Volume and Energy Items ».
- d) Changer la valeur de tout paramètre à l'écran qui nécessite une correction, en consignant les valeurs avant correction et après correction sur la liste de contrôle.

#### 6.8 **Vérification d'une mise à niveau réussie**

- 6.8.1 Lire le fichier paramètre.
- a) Sélectionner « Transfer », puis sélectionner « Read Item File ».
- b) Entrer le numéro de série de l'appareil de correction du volume suivi de la lettre «A» comme nom de fichier pour le téléchargement vers l'appareil de correction du volume.
- c) À l'invite « Do you want to replace Item file », sélectionner « Yes ».
- d) Attendre que le transfert soit terminé, puis sélectionner « Exit ».
- 6.8.2 Visionner le fichier paramètre.
- a) Sélectionner « Reports ».
- b) Sélectionner « Item Reports ».
- c) Sélectionner le nom de fichier téléchargé à l'étape 6.8.1 (ou l'entrer au clavier) puis sélectionner « OK ».
- d) S'assurer que tous les paramètres suivants ont été mis à jour correctement et consigner les valeurs associées sur le formulaire indiqué à l'article 7.2 :
	- (i) Le volume corrigé (code 0).
	- Le volume non corrigé (code 2).
	- (iii) La version des microprogrammes ( code 122), [devrait désormais être 5.23]  $(iv)$  La pression (code 8).
	- (iv) La pression (code 8).
	- La température (code 26).
	- (vi) Le numéro de série de l'appareil de correction du volume (code 62).<br>(vii) Le facteur de correction total (code 43).
	- (vii) Le facteur de correction total (code 43).
	- (viii) Le facteur de surcompressibilité (code 47).
	- La densité relative (code 53).
	- (x) Le % de  $N_2$  pour la surcompressibilité (code 54).<br>(xi) Le % de CO, pour la surcompressibilité (code 55)
	- (xi) Le % de CO<sub>2</sub> pour la surcompressibilité (code 55).<br>(xii) La pression atmosphérique locale (code 14). Ipour
	- La pression atmosphérique locale (code 14), [pour les transducteurs manométriques seulement].
	- (xiii) La tension de la pile de la mémoire (code 51).

Page 20 de 32

- e) Si une carte d'impulsions de sortie est installée sur le modèle EC-AT, s'assurer que les paramètres supplémentaires suivants ont été correctement mis à jour et consigner les valeurs qui leur sont associées sur le formulaire indiqué à l'article 7.2 ;
	- (i) Le facteur d'échelle (volume/impulsion) des impulsions de sortie A (code 56).
	- (ii) Le facteur d'échelle (volume/impulsion) des impulsions de sortie B (code 57).
	- (iii) Le facteur d'échelle (volume/impulsion) des impulsions de sortie C(code 58).

## 6.9 .Remise *en service de l'appareil de correction du volume*

- 6.9.1 Verrouiller le registre électronique d'événements métrologiques
- Nota : Les registres électroniques d'événements métrologiques doivent être verrouillés afin de satisfaire aux exigences de Mesures Canada. Le verrouillage des registres électroniques d'événements métrologiques doit être effectué au clavier de l'appareil et se fait comme suit.
- a) Appuyer sur le bouton « MI ».
- b) Appuyer sur « 11111 » puis sur « ENTR ».
- c) Lorsque le dispositif d'affichage inférieur à CL indique « EVENTLOG USER **ID »,** appuyer sur « YES ».
- d) Lorsque le dispositif d'affichage inférieur à CL indique « SELECT FUNCTION », appuyer sur « DISP » puis entrer « 149 ».
- e) Lorsque le dispositif d'affichage inférieur à CL indique « EVENT LOCK » et que le dispositif d'affichage supérieur indique « 0 », appuyer sur « CHNG » puis sur « 0 ».
- f) Lorsque le dispositif d'affichage inférieur à CL indique « PERMANENT LOCK », appuyer sur « YES ».
- g) Lorsque le dispositif d'affichage inférieur à CL indique « Cannot Undo » et qu'il affiche après quelques secondes « CONTINUE? », appuyer sur « YES ».
- h) Lorsque le dispositif d'affichage inférieur à CL indique «ARE YOU SURE? », appuyer sur « YES ». (Nota : Le dispositif d'affichage inférieur à CL indique désormais « PERMANENT LOCK », ce qui signifie que le registre électronique d'événements métrologiques est verrouillé.)
- i) Appuyer sur « EXIT» deux fois pour revenir en mode correction.
- 6.9.2 Remettre l'appareil de correction du volume en service
- a) Sortir du logiciel AT-Link et débrancher le câble E-S de l'appareil de correction du volume.
- b) Remettre la plaque de protection en aluminium sur la carte de circuits imprimés principale.
- C) Brancher le câble de commutation du registre.
- d) Fermer la porte de l'appareil et verrouiller.
- e) Assurer la protection de l'appareil de correction du volume afin d'empêcher tout accès non autorisé.

#### 6.10 *Complétude de la documentation*

- 6.10.1 Effectuer une copie de sauvegarde pour tous les fichiers informatiques créés pendant la mise à niveau des microprogrammes sur une disquette ou sur le disque dur de l'ordinateur.
- 6.10.2 Revoir les données saisies sur les formulaires et compléter s'il y a lieu.

## **7. Documentation**

- 7.1 Annexe G. Liste de contrôle des procédures relatives à la mise à niveau des microprogrammes
- 7.2 Annexe **H.** Formulaire Données métrologiques pour la mise à niveau des microprogrammes
- 7.3 Annexe I. Description et codes des paramètres du registre des modèles EC-AT de Mercury Instruments

### **Procédure technique** 4

## **Mise à niveau des microprogrammes des appareils électroniques de correction du volume EC-AT de Mercury Instruments**

**(Version 4.xx à Version 5.23)** 

## **Contenu**

- 1. Objet
- 2. Domaine d'application
- 3. Ouvrages de référence
- 4. Définitions
- 5. Appareils
- 6. Procédures
	- 6.1 Saisie des données métrologiques
	- 6.2 Préparation et montage<br>6.3 Téléchargement des doi
	- Téléchargement des données de l'appareil vers l'ordinateur
	- 6.4 Arrêt de l'appareil
	- 6.5 Remplacement des microprogrammes
	- 6.6 Reconfiguration de l'appareil<br>6.7 Téléchargement des données
	- Téléchargement des données de l'ordinateur vers l'appareil et mise à jour
	- 6.8 Vérification d'une mise à niveau réussie<br>6.9 Remise en service de l'appareil
	- 6.9 Remise en service de l'appareil<br>6.10 Complétude des documents
	- Complétude des documents
- 7. Documentation

## **1. Objet**

La présente procédure énonce les instructions pour la mise à niveau à la version 5.23 des microprogrammes des appareils électroniques de correction du volume EC-AT de Mercury Instruments.

## **2. Domaine d'application**

La présente procédure s'applique aux appareils de correction du volume EC-AT de Mercury Instruments qui sont programmés avec les microprogrammes version 4.xx.

## **3. Ouvrages de référence**

- 3.1 Manuel de service des appareils de correction du volume EC-AT de Mercury Instruments.
- 3.2 Manuel pour le logiciel AT Link for Windows de Mercury Instruments (version électronique).

## **4. Définitions**

- **4.1 DCU :** Unité de vérification des données.
- 4.2 PROM : Mémoire morte programmable.

## **5. Appareils**

L'équipement suivant est requis pour effectuer la mise à niveau des microprogrammes.

- a) Ordinateur portatif pourvu, au minimum, d'un processeur 80486 et de 8 Mo de mémoire vive, utilisant un système d'exploitation Windows (Windows 3.1, 95 ou NT). Il convient de noter que 16 Mo de mémoire vive sont nécessaires dans le cas des systèmes d'exploitation Windows 95 ou NT.
- b) Mémoire PROM des microprogrammes pour appareil de correction du volume EC-AT de Mercury Instruments, version 5.23.
- c) Logiciel AT Link for Windows de Mercury Instruments, version 5.25 ou supérieure.
- d) Extracteur de puces mémoires PROM.
- e) Câble E-S (Entrée/Sortie) de Mercury Instruments, nomenclature 40-1629.
- f) Disquette pour le stockage des données.
- g) Pile de remplacement pour mémoire de l'appareil de correction de volume EC-AT de Mercury Instruments.

#### **6. Procédure**

Consigner par écrit la réalisation de chacune des étapes procédurales ci-dessous, ainsi que tous les commentaires pertinents sur le formulaire indiqué à l'article 7.1.

#### 6.1 *Saisie des données métrologiques*

- 6.1.1 Revoir les caractéristiques métrologiques de l'appareil de correction du volume.
- a) Se familiariser avec les caractéristiques et les modes de fonctionnement de l'appareil de correction du volume EC-AT en effectuant la revue du manuel indiqué à l'article 3.1.

b) Noter la procédure à observer pour avoir accès aux données métrologiques stockées à partir du clavier et qui comprend les étapes suivantes.

- (i) Appuyer sur le bouton « MI ».
- (ii) Entrer le code d'accès « 11111 » (cinq 1 ) puis appuyer sur « ENTR ».
- (iii) Lorsque le dispositif d'affichage inférieur indique « Select Function », appuyer sur le bouton « DISP ».
- (iv) Entrer le code du paramètre et appuyer sur le bouton « ENTR » pour afficher la valeur métrologique du paramètre en question.
- (v) Si les données d'un autre paramètre sont requises, répéter l'étape (iv).
- (vi) Appuyer sur le bouton « EXIT » deux fois pour ramener l'appareil en mode correction.
- 6.1.2 Lire et consigner les données métrologiques critiques.

En suivant les étapes de l'article 6.1.1 b), accéder aux données métrologiques suivantes en fonction de leur code et consigner les valeurs dans le formulaire indiqué à l'article 7.2 :

- a) Le volume corrigé (code 0).
- b) Le volume non corrigé (code 2).
- c) La version des microprogrammes (code 122).
- d) La pression (code 8).
- e) La température (code 26).
- f) Le numéro de série de l'appareil de correction de volume (code 62).<br>g) Le facteur de correction total (code 43).
- Le facteur de correction total (code 43).
- h) Le facteur de surcompressibilité au carré (code 116).
- i) La densité relative (code 53).
- j) Le % de N<sub>2</sub> pour la surcompressibilité (code 54).
- k) Le % de CO<sub>2</sub> pour la surcompressibilité (code 55).<br>1) La pression atmosphérique locale (code 14), [pour
- La pression atmosphérique locale (code 14), [pour les transducteurs manométriques uniquement].
- m) La tension de la pile principale (code 48).
- n) La tension de la pile de la mémoire (code 51).
- 6.1.3 Lire et consigner les données métrologiques facultatives.

Pour les appareils équipés d'une carte d'impulsions de sortie, accéder aux paramètres métrologiques supplémentaires suivants et consigner les valeurs sur le formulaire indiqué à l'article 7.2 :

- a) Le facteur d'échelle (volume/impulsion) des impulsions de sortie A (code 56).
- b) Le facteur d'échelle (volume/impulsion) des impulsions de sortie B (code 57).
- Le facteur d'échelle (volume/impulsion) des impulsions de sortie C (code 58).

#### 6.2 *Préparation et montage*

- 6.2.1 Préparer l'ordinateur en vue de son utilisation.
- a) Installer le logiciel AT-Link for Windows dans l'ordinateur devant être utilisé et vérifier sa fonctionnalité.
- b) Se familiariser avec le fonctionnement du logiciel en étudiant le manuel mentionné à l'article 3.2.
- c) S'assurer que la date et l'heure internes de l'ordinateur sont exactes et les corriger au besoin à l'aide des commandes du système.
- d) Relier le port COM de l'ordinateur au port sériel de l'interface RS-232 au dos de l'appareil de correction du volume EC-AT en utilisant le câble E-S indiqué à l'article 5 e).
- 6.2.2 Vérifier le numéro de série du transducteur.
- a) S'assurer que le numéro de série du transducteur sur l'étiquette de la puce supérieure correspond bien au numéro de série sur l'étiquette du transducteur. [Nota : Le transducteur se trouve dans le coin inférieur gauche du boîtier de l'appareil.]
- b) Si une liste des numéros de série des appareils est fournie par Mercury Instruments, trouver le numéro de série du transducteur sur la liste et indiquer qu'il a été vérifié.
- 6.2.3 Vérifier qu'il s'agit de la version 4.xx.
- a) Ouvrir la porte de l'appareil de correction du volume et dégager le clavier.
- b) Retirer la plaque d'aluminium recouvrant la carte de circuits imprimés principale.
- c) Trouver la puce des microprogrammes qui est la plus basse des deux puces mémoires PROM C.I. à proximité du coin supérieur gauche de la carte des circuits imprimés principale (avec des étiquettes adhésives blanches) et consigner le numéro de la version imprimé sur l'étiquette.
- d) Si la version des microprogrammes ne se trouve pas sur l'étiquette de la mémoire PROM, elle peut être identifiée à l'aide du code 122 sur la liste des paramètres de l'appareil de correction de mesure en suivant les étapes suivantes :
	- (i) Accéder à l'appareil par le clavier en appuyant sur « MI ».
	- (ii) Fintrer le code d'accès 11111 » (cinq 1) et appuyer sur « ENTR ».<br>(iii) Appuyer sur « DISP », puis accéder au code 122 en *entrant* « 122
	- Appuyer sur « DISP », puis accéder au code 122 en *entrant* « 122 » puis appuyer sur « ENTR ». Le dispositif d'affichage supérieur à CL (Cristaux Liquides) indiquera « 4.xx », et le dispositif d'affichage inférieur indiquera « FIRMWARE ».
	- (iv) Appuyer sur « EXIT » deux fois pour revenir en mode correction.

## 6.3 **Téléchargement des données vers l'ordinateur**

- Nota : Les étapes de la présente section permettent de sauvegarder la configuration des codes des paramètres, l'autorisation des paramètres et les données des registres électroniques d'événements métrologiques. Les fichiers qui en résultent sont utilisés plus tard pour reconfigurer l'appareil de correction du volume mis au niveau.
- 6.3.1 Lire le fichier paramètres.
- a) Du menu principal du logiciel At-Link, sélectionner « SETUP » puis « SITE LIST ».
- b) Ajouter l'adresse du lieu d'exploitation de l'appareil devant faire l'objet de la mise à niveau. (Nota : Les données relatives au lieu d'exploitation et au registre électronique des événements métrologiques seront versées dans la base de données du logiciel AT-Link.)
- c) Si ce n'est pas déjà fait, régler le registre « Site ID Number » (code 200) au numéro de série de l'appareil et le registre « Site ID Number Part 2 » (code 201) au numéro de l'entreprise pour l'appareil.
- d) Du menu principal du logiciel, sélectionner « TRANSFER ».
- e) Sélectionner « READ ITEM FILE ».
- f) Nommer le fichier paramètre à l'aide du numéro de série à 7 chiffres de l'appareil et cliquer sur OK.
- 6.3.2 Lire la table d'autorisation.
- a) Du menu principal du logicie At-Link I, sélectionner « TRANSFER ».
- b) Sélectionner « READ AUTHORIZATION TABLE ».
- C) Nommer le fichier paramètre à l'aide du numéro de série à 7 chiffres de l'appareil et cliquer sur OK.
- 6.3.3 Lire le registre électronique d'événements métrologiques.
- a) Du menu principal du logiciel At-Link, sélectionner « TRANSFER ».
- b) Sélectionner « READ AUDIT TRAIL ».
- c) Sous «"NUMBER OF ITEMS», sélectionner « FULL 10 ITEMS DOWNLOAD ».
- d) Sous «DOWNLOAD TYPE », sélectionner « NUMBER OF DAYS ».
- e) Sous « "NUMBER OF DAYS », entrer « 999 » Cliquer sur OK. (Nota : À ce point-ci, le logiciel AT-Link peut être utilisé pour visionner ou imprimer les rapports des paramètres ou les rapports d'autorisation.)
- f) Débrancher la liaison sérielle.

## 6.4 *Arrêt de l'appareil de correction*

- 6.4.1 Consigner le relevé du registre mécanique de l'appareil avant d'arrêter ce dernier.
- 6.4.2 Mise hors service de l'appareil de correction
- **a) Important :** *Débrancher le câble de commutation du registre (fiche blanche) de la carte de commutation d'entrée. NE PAS brancher le câble de commutation du registre avant l'étape de l'article 6.9.2.*
- b) Accéder à l'appareil de correction par le clavier, appuyer sur « Ml».
- c) Entrer le code d'accès « 11111 », puis appuyer sur « ENTR ».
- d) À l'invite «SELECT FUNCTION », appuyer sur « AUX » trois fois.
- e) Lorsque le dispositif d'affichage inférieur à CL indique « SHUTDOWN? », appuyer sur « YES ».
- f) Lorsque le dispositif d'affichage inférieur à CL indique « ARE YOU SURE? », appuyer sur « YES ».
- g) Débrancher le fil de la pile principale.
- 6.4.3 Retirer la pile de la mémoire de la carte de circuits imprimés principale.
- a) Retirer la pile de la mémoire au coin supérieur gauche de la carte de circuits imprimés principale et utiliser l'extracteur de puces PROM au besoin.
- b) Retirer les silicones résistants aux variations de température s'il y en a sur la pile de la mémoire.

#### 6.5 *Remplacement des microprogrammes*

- 6.5.1 Retirer les deux puces mémoires PROM de leurs supports respectifs.
- Nota : La puce supérieure est la mémoire PROM « Char » et contient les données d'interprétation du transducteur et la puce inférieure est la mémoire PROM « Firmware ».
- a) À l'aide de l'extracteur, enlever avec soin les puces mémoires PROM.
- b) Placer les puces mémoires PROM dans une enveloppe ou un étui de protection et les remettre au superviseur du mesurage.
- 6.5.2 Installer les nouvelles puces des microprogrammes
- a) Noter que la mémoire PROM arborant le marquage « 2 UPPER » doit être installée dans le support supérieur et la mémoire PROM arborant le marquage « 1 LOWER » doit être installée dans le support inférieur.
- b) Installer les deux puces mémoires PROM avec l'encoche placée à gauche (bord extérieur), en s'assurant que les broches d'une rangée de la puce sont dans le bon support, puis faire basculer la puce jusqu'à ce que les broches de la deuxième rangée s'engagent dans le support.
- c) S'il est difficile d'insérer les puces mémoires PROM dans leur support, rapprocher et plier doucement les broches ensemble en exerçant une pression de chaque côté de la puce sur une surface plane et propre et répéter l'étape b).
- d) Avant de poursuivre, vérifier de nouveau les puces de mémoire PROM afin de s'assurer :  $(i)$ qu'elles sont au bon endroit,
	- (ii) que l'encoche se trouve du côté gauche,
	- (iii) que toutes les broches sont insérées dans les trous du support et qu'elles ne sont pas repliées sous le corps de la puce.

## 6.6 **Reconfiguration de l'appareil de correction du volume**

- 6.6.1 Réinstaller les piles de l'appareil.
- a) Si la tension de la pile de la mémoire consignée à l'étape 6.1.2 m) est inférieure à 3 V (c.c.), utiliser une pile de remplacement et mettre l'ancienne pile au rebut.
- b) Utiliser le pourtour de l'écran sérigraphique blanc comme point repère pour bien orienter la pile lors de son installation. (Nota : Il peut être nécessaire de plier les fils de la pile pour assurer un ajustement serré.)
- c) Sauf pour le câble de commutation d'entrée du registre, s'assurer que tous les connecteurs de câble sont bien enfoncés.
- d) Brancher la pile de la mémoire.
- e) Brancher la pile principale.
- 6.6.2 Configurer l'appareil de correction du volume selon les réglages implicites à l'usine.
- a) Appuyer sur le bouton « MI » sur le clavier de l'appareil.
- b) S'assurer que le dispositif d'affichage inférieur à CL indique « UNCONFIGURED ».
- Si le dispositif d'affichage inférieur à CL n'affiche pas « UNCONFIGURED », débrancher la pile principale et la pile de la mémoire pendant 1 minute et reprendre à l'étape 6.6.1.
- d) Entrer le code d'accès « 21111 » (dispositif d'affichage supérieur à CL affichera cinq tirets  $\langle x - - - - \rangle$  et appuyer sur  $\langle x - 2 \rangle$ .
- e) Lorsque le dispositif d'affichage inférieur à CL affiche « SELF TEST? », appuyer sur « YES ».
- f) Lorsque le dispositif d'affichage inférieur à CL affiche « ARE YOU SURE? », appuyer sur « YES ».
- g) S'assurer que le dispositif d'affichage inférieur à CL indique « SELF TEST OK ».<br>h) Une fois cette étape franchie, si les deux dispositifs d'affichage à CL se vident.
- Une fois cette étape franchie, si les deux dispositifs d'affichage à CL se vident, répéter les étapes à partir de a) jusqu'à ce que l'opération soit réussie.
- i) Si l'appareil n'affiche pas « SELF TEST» dans un délai très court (à peu près 1 ou 2 minutes au plus) ou fige sur « ---TESTING--- » pour une durée trop longue, vérifier les

broches de la puce de la mémoire PROM afin de s'assurer qu'elles sont correctement installées, autrement passer à l'étape j).

- j) Vérifier si le dispositif d'affichage supérieur à CL affiche « 22222 » et si le dispositif d'affichage inférieur à CL affiche « CNFG ACCESS CODE », puis appuyer sur « YES ».
- k) Vérifier si le dispositif d'affichage supérieur à CL affiche « 11111» et si le dispositif d'affichage inférieur à CL affiche « CAL ACCESS CODE », puis appuyer sur « YES ».
- I) Vérifier si le dispositif d'affichage supérieur à CL affiche « 0 » et si le dispositif d'affichage inférieur à CL affiche « EVENTLOG USER ID », puis appuyer sur « YES ».
- m) Appuyer sur « EXIT » deux fois pour ramener l'appareil en mode correction. (Nota : L'appareil de correction du volume devrait maintenant afficher huit zéros (00000000) dans le dispositif d'affichage supérieur tandis que le dispositif d'affichage inférieur ne devrait rien afficher du tout).

## 6.7 *Téléchargement des données vers l'appareil de correction et mise à jour*

- 6.7.1 Télécharger les fichiers des paramètres de calibrage et de non-calibrage
- a) S'assurer que le câble E-S est branché entre les ports de communication de l'appareil de correction du volume et l'ordinateur portatif.
- b) Du menu principal du logiciel AT-Link, sélectionner « Transfer ».
- c) Sélectionner « Send Cal Items ».
- d) À l'invite « Are You Sure You Want To Send Cal Items To The Instrument? », sélectionner « Yes ».
- e) Mettre en surbrillance le bon numéro du transducteur de la liste et sélectionner OK.
- f) Attendre que le transfert soit terminé, la barre verte de suivi du déroulement sera complètement remplie.
- g) Sélectionner « Exit ».

**I** 

- h) Du menu principal du logiciel AT-Link, choisir « Transfer ».
- i) Sélectionner « Send Non-Cal Items ».
- j) À l'invite « Are You Sure You Want To Send Non Cal Items To The Instrument ? », sélectionner « Yes ».
- k) À l'invite « Select An Item File to Send Non Calibration Items », sélectionner le fichier « .itm » dont le numéro correspond au numéro de série de l'appareil de correction du volume.
- I) Attendre que le transfert soit terminé, la barre verte du suivi du déroulement sera alors complètement remplie.
- m) Sélectionner « Exit ».
- n) Du menu principal du logiciel AT-Link, sélectionner « Transfer ».
- o) Sélectionner « Send Authorization Table ».
- p) A l'invite « Are You Sure You Want To Send An Authorization Table To The Instrument ? », sélectionner « Yes ».
- $q)$ À l'invite « Select A File to Send Authorization Table Items », sélectionner le fichier « .ath » dont le numéro correspond au numéro de série de l'appareil de correction du volume.
- r) Attendre que le transfert soit terminé, la barre verte de suivi du déroulement sera alors complètement remplie.
- s) Sélectionner « Exit ».
- 6.7.2 Vérifier la version des microprogrammes et la tension des piles.
- a) Appuyer sur « MI », puis entrer le code d'accès au calibrage « 11111 » puis appuyer sur « ENTR ».
- b) Lorsque le dispositif d'affichage inférieur indique « EVENTLOG USER ID » et le dispositif d'affichage supérieur indique « 0 », appuyer sur « YES ».
- c) Lorsque le dispositif d'affichage inférieur indique « SELECT FUNCTION », appuyer sur « DISP » (le bouton 1).
- d) Entrer le code du paramètre « 122» (version des microprogrammes) et appuyer sur « ENTR ».
- e) S'assurer que le dispositif d'affichage inférieur indique « FIRMWARE » et que le dispositif d'affichage supérieur indique « 5.23 ».
- f) Entrer le code « 48 » (tension de la pile) et appuyer sur « ENTR ».
- g) S'assurer que le dispositif d'affichage inférieur indique « BATTERY VOLTAGE » et que le dispositif d'affichage supérieur indique une valeur dans la plage de 6,5 +/- 0,4 volts pour les piles au lithium, ou de  $7.5 +/- 1.5$  volts pour les piles alcalines.
- h) Entrer le code « 51 » (tension de la pile de mémoire) et appuyer sur « ENTR ».
- i) S'assurer que le dispositif d'affichage inférieur indique « MEM BATT VOLTAGE », et que le dispositif d'affichage supérieur indique une valeur dans la plage de 3,6 +/- 0,3 volts.
- 6.7.3 Vérifier la date et l'heure de l'appareil de correction du volume.
- a) Du menu principal du logiciel AT-Link, sélectionner « DISPLAY/CHANGE ITEMS BY FUNCTION ».
- b) Sélectionner « AUDIT TRAIL CONFIGURATION ITEMS »"
- c) Sélectionner le code 203 (heure).
- d) Si l'heure affichée est inexacte, cliquer sur « CHANGE» et entrer l'heure exacte.
- e) Cliquer sur « WRITE » afin de mettre à jour les réglages de l'appareil de correction du volume.
- f) Sélectionner le code 204 (date).
- g) Si la date affichée est inexacte, cliquer sur « CHANGE » et entrer la date exacte sous le format mm/dd/aa (mois/jour/année)...
- h) Cliquer sur « WRITE » afin de mettre à jour les réglages de l'appareil de correction du volume.
- 6.7.4 Vérifier les valeurs du volume corrigé et non corrigé
- a) Du menu principal du logiciel AT-Link, sélectionner « Display ».
- b) Sélectionner « Display/change item by Function »,
- c) Sélectionner « Volume and Energy Items ».
- d) Changer la valeur de tout paramètre à l'écran qui nécessite une correction, en consignant les valeurs avant correction et après correction sur la liste de contrôle.
- 6.8 *Vérification d'une mise à niveau réussie*
- 6.8.1 Lire le fichier paramètre.
- a) Sélectionner « Transfer », puis sélectionner « Read Item File ».
- Entrer le numéro de série de l'appareil de correction du volume suivi de la lettre « A » comme nom de fichier pour le téléchargement vers l'appareil de correction du volume.
- c) A l'invite « Do you want to replace item file », sélectionner « Yes ».<br>d) Attendre que le transfert soit terminé, puis sélectionner « Exit ».
- Attendre que le transfert soit terminé, puis sélectionner « Exit ».
- 6.8.2 Visionner le fichier paramètre.
- a) Sélectionner « Reports ».
- h) Sélectionner « Item Reports ».
- c) Sélectionner le nom de fichier téléchargé à l'étape 6.8.1 (ou l'entrer au clavier) puis sélectionner « OK ».
- d) S'assurer que tous les paramètres suivants ont été mis à jour correctement et consigner les valeurs associées sur le formulaire indiqué à l'article 7.2 :<br>(i) Le volume corrigé (code 0).
	- (i) Le volume corrigé (code 0).
	- (ii) Le volume non corrigé (code 2).
	- (iii) La version des microprogrammes ( code 122), [devrait désormais être 5.23]<br>(iv) La pression (code 8).
	- La pression (code 8).
	- (y) La température (code 26).
	- (vi) Le numéro de série de l'appareil de correction du volume (code 62).<br>(vii) Le facteur de correction total (code 43).
	- (vii) Le facteur de correction total (code 43).
	- (viii) Le facteur de surcompressibilité (code 47).<br>(ix) La densité relative (code 53).
	- $(ix)$  La densité relative (code 53).<br> $(x)$  Le % de N<sub>2</sub> pour la surcompre
	- (x) Le % de  $N_2$  pour la surcompressibilité (code 54).<br>(xi) Le % de CO<sub>2</sub> pour la surcompressibilité (code 55
	- (xi) Le % de  $CO<sub>2</sub>$  pour la surcompressibilité (code 55).<br>(xii) La pression atmosphérique locale (code 14), Inour
	- La pression atmosphérique locale (code 14), [pour les transducteurs manométriques seulement].
	- (xiii) La tension de la pile de la mémoire (code 51).
- e) Si une carte d'impulsions de sortie est installée sur le modèle EC-AT, s'assurer que les paramètres supplémentaires suivants ont été correctement mis à jour et consigner les valeurs qui leur sont associées sur le formulaire indiqué à l'article 7.2 ;
	- (i) Le facteur d'échelle (volume/impulsion) des impulsions de sortie A (code 56).
	- (ii) Le facteur d'échelle (volume/impulsion) des impulsions de sortie B (code 57).
	- Le facteur d'échelle (volume/impulsion) des impulsions de sortie C (code 58).

## 6.9 *Remise en service de l'appareil de correction du volume*

- 6.9.1 Verrouiller le registre électronique d'événements métrologiques.
- Nota : Les registres électroniques d'événements métrologiques doivent être verrouillés afin de satisfaire aux exigences de Mesures Canada. Le verrouillage des registres électroniques d'événements métrologiques doit être effectué au clavier de l'appareil et se fait comme suit.
- a) Appuyer sur le bouton « MI ».
- b) Appuyer sur « 11111 » puis sur « ENTR ».
- c) Lorsque le dispositif d'affichage inférieur à CL indique « EVENTLOG USER ID », appuyer sur « YES ».
- d) Lorsque le dispositif d'affichage inférieur à CL indique « SELECT FUNCTION », appuyer sur « DISP » puis entrer « 149 ».
- e) Lorsque le dispositif d'affichage inférieur à CL indique « EVENT LOCK » et que le dispositif d'affichage supérieur indique « 0 », appuyer sur « CHNG » puis sur « 0 ».
- f) Lorsque le dispositif d'affichage inférieur à CL indique « PERMANENT LOCK », appuyer sur « YES ».
- g) Lorsque le dispositif d'affichage inférieur à CL indique « Cannot Undo » et qu'il affiche après quelques secondes « CONTINUE? », appuyer sur « YES ».
- h) Lorsque le dispositif d'affichage inférieur à CL indique « ARE YOU SURE? », appuyer sur « YES ». (Nota : Le dispositif d'affichage inférieur à CL indique désormais « PERMANENT LOCK », ce qui signifie que le registre électronique d'événements métrologiques est verrouillé.)
- I) Appuyer sur « EXIT » deux fois pour revenir en mode correction.
- 6.9.2 Remettre l'appareil de correction du volume en service.
- a) Sortir du logiciel AT-Link et débrancher le câble E-S de l'appareil de correction du volume.
- b) Remettre la plaque de protection en aluminium sur la carte de circuits imprimés principale.
- c) S'assurer que les câbles à la partie inférieure du boîtier sont bien placés et ne peuvent s'approcher de l'arbre rotatif d'entrée du volume.
- d) Brancher le câble dans la prise du registre sur la carte d'entrée.
- e) Revérifier les valeurs affichées de l'appareil pour le volume corrigé (code 0) et le volume non corrigé (code 2) afin de s'assurer qu'elles sont correctes.
- f) Assurer la protection de l'appareil de correction du volume afin d'empêcher tout accès non autorisé.

## 6.10 **Complétude de la documentation**

- 6.10.1 Effectuer une copie de sauvegarde pour tous les fichiers informatiques créés pendant la mise à niveau des microprogrammes sur une disquette ou sur le disque dur de l'ordinateur.
- 6.10.2 Revoir les données saisies sur les formulaires et compléter s'il y a lieu.

## **7. Documentation**

- 7.1 Annexe G. Liste de contrôle des procédures relatives à la mise à niveau des microprogrammes
- 7.2 Annexe H. Formulaire Données métrologiques pour la mise à niveau des microprogrammes
- 7.3 Annexe **I.** Description et codes des paramètres du registre des modèles EC-AT de Mercury **Instruments**

## **MODÈLE VERSION : 1999-01-05**

#### **ANNEXES**

### **CONTENU**

- A. Rapport des non-conformités /actions correctives
- B. Formulaire Formation du personnel et qualifications des techniciens
- C. Formulaire Calibrage des étalons de pression et de température
- D. Résumé des exigences des normes régissant les appareils de correction
- E. Diagramme de montage d'essai des appareils de correction du volume
- F. Formulaire Inspection des appareils EC-AT
- G. Liste de contrôle des procédures relatives à la mise à niveau des microprogrammes
- H. Formulaire Données métrologiques pour la mise à niveau des microprogrammes
- I. Descriptions et codes des paramètres du registre des modèles EC-AT de Mercury Instruments

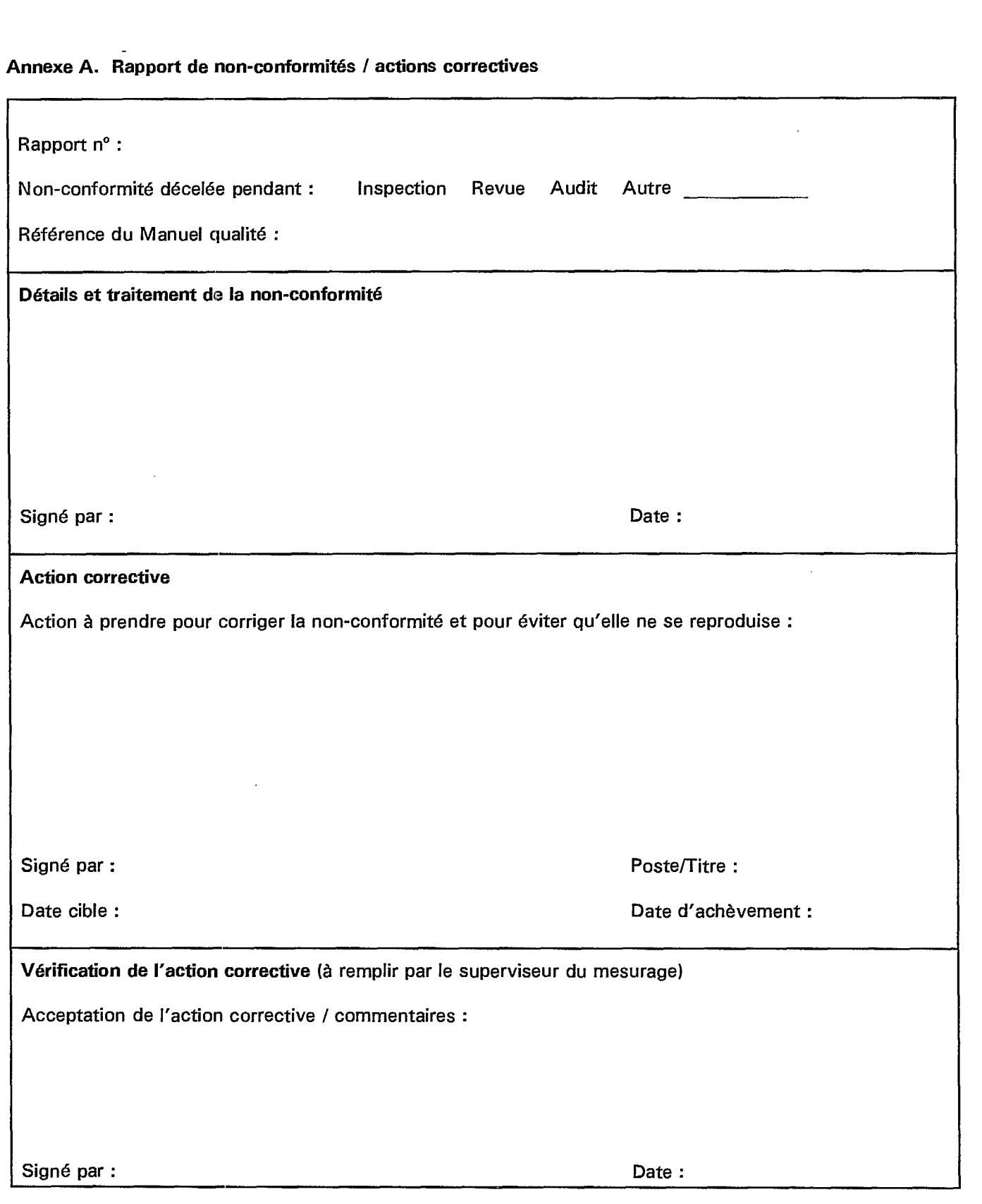

Page 2 de 14

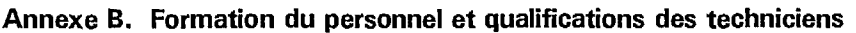

 $\blacksquare$ 

١

Œ

 $\hat{\mathcal{A}}$ 

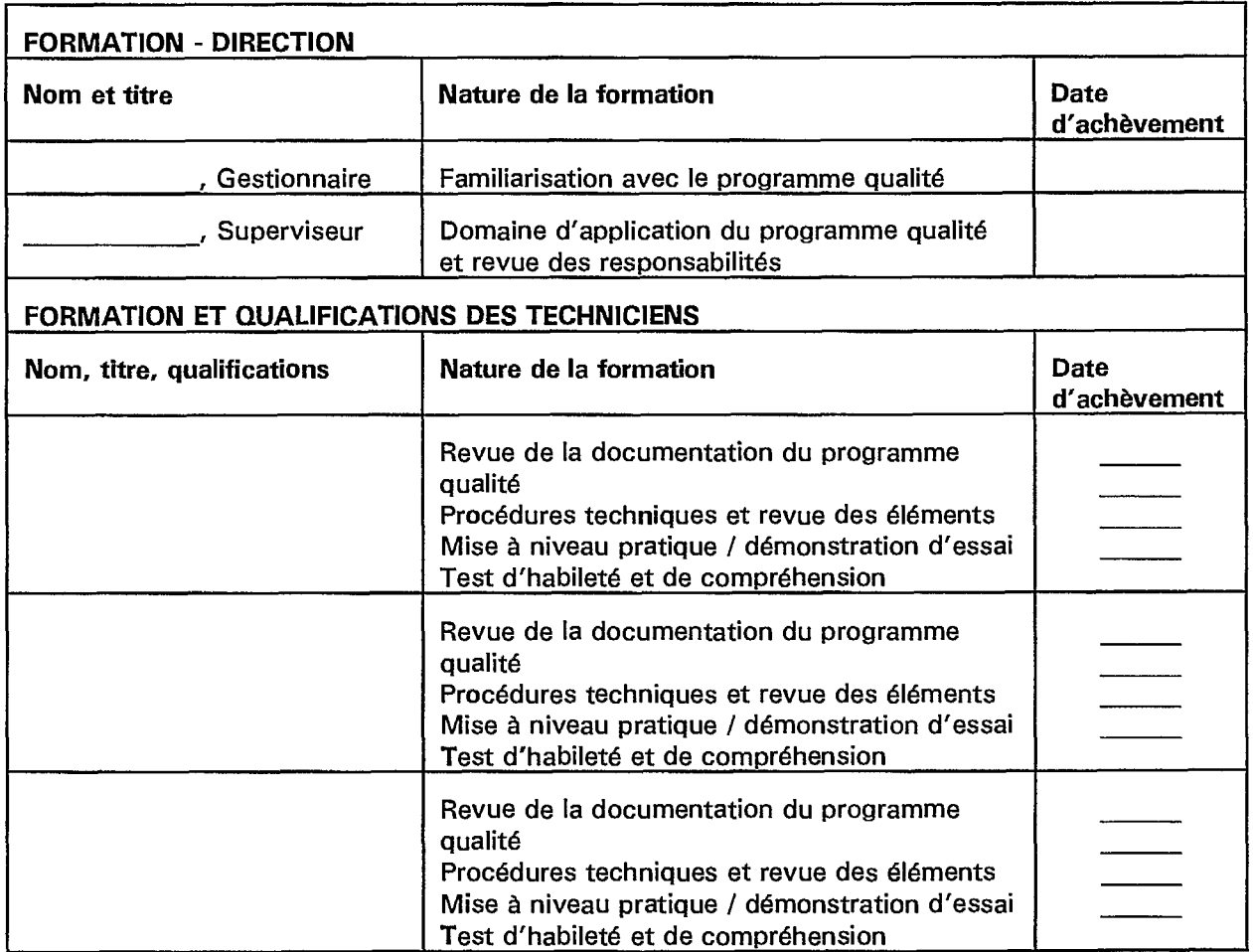

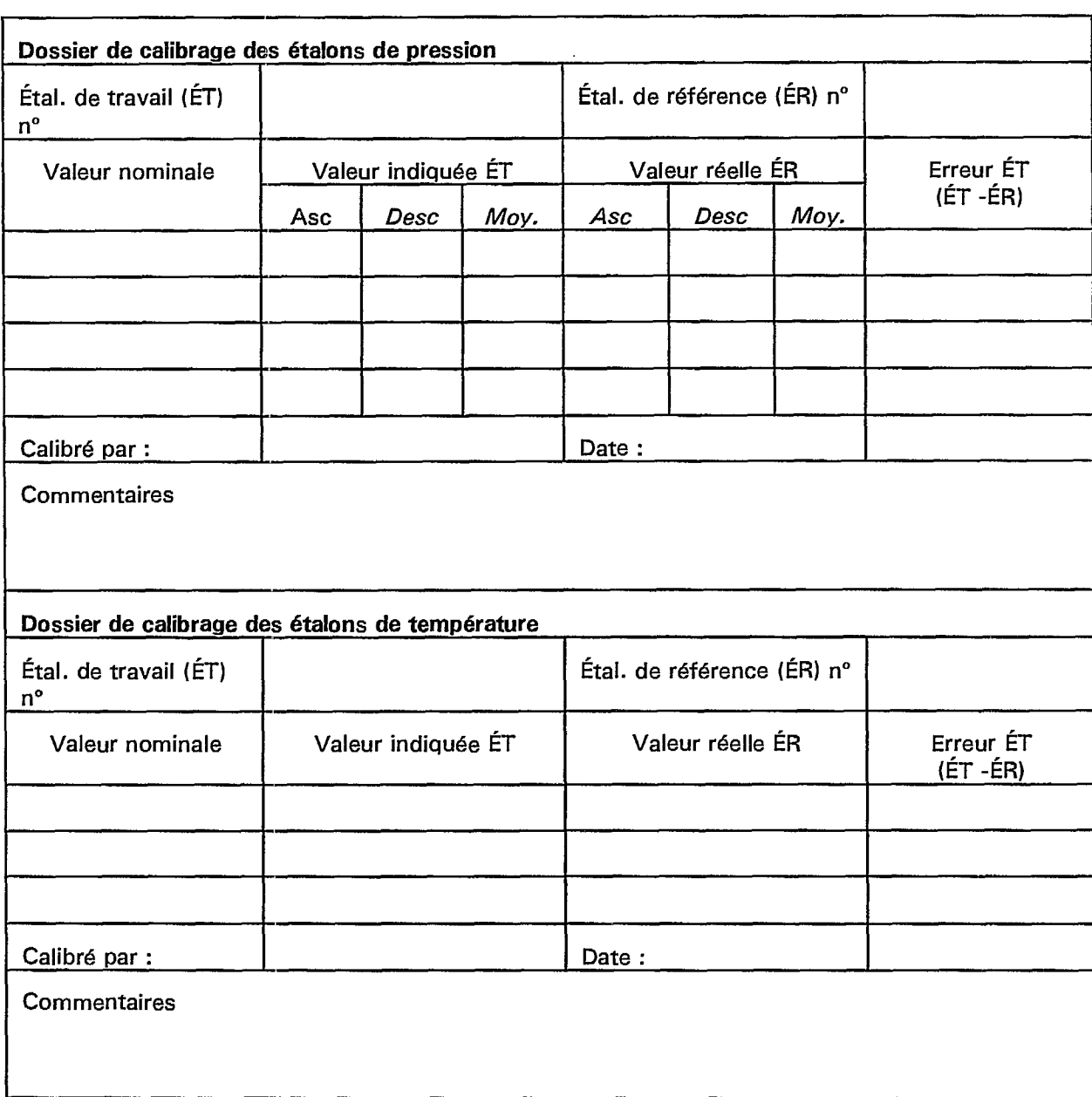

# **Annexe C. Formulaire - Calibrage des étalons de pression et de température**

## **Annexe D. Résumé des exigences des normes régissant les appareils de correction du volume**

## **Caractéristiques qualité et exigences connexes de vérification/revérification**

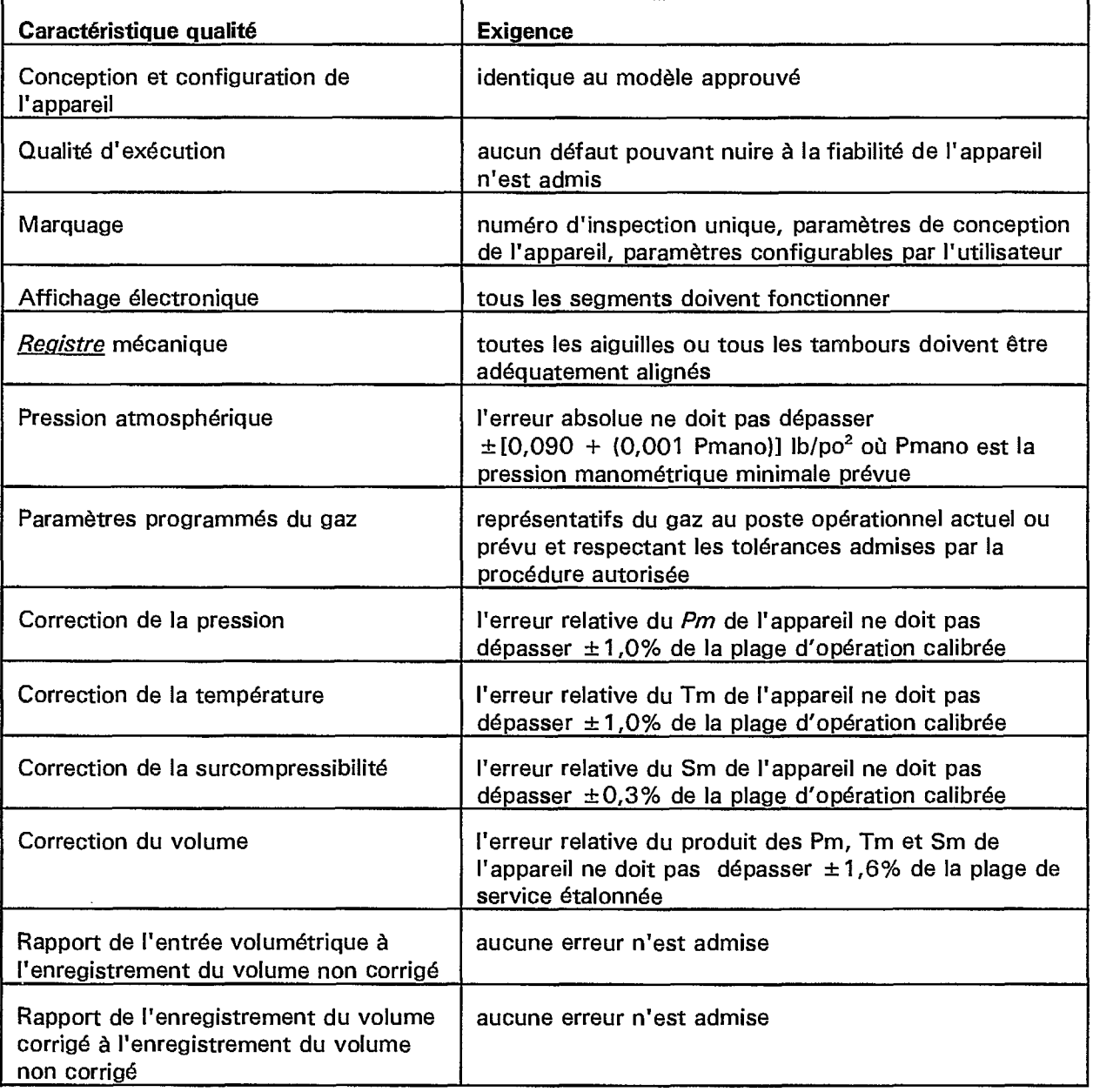

**1** 

L

# **Annexe E. Diagramme de montage d'essai de l'appareil de correction du volume**

À être élaboré et fourni par le requérant désireux de mettre en oeuvre un programme qualité

**Annexe F. Formulaire - Inspection des appareils EC-AT** 

**I** 

ł

I

I

I

L

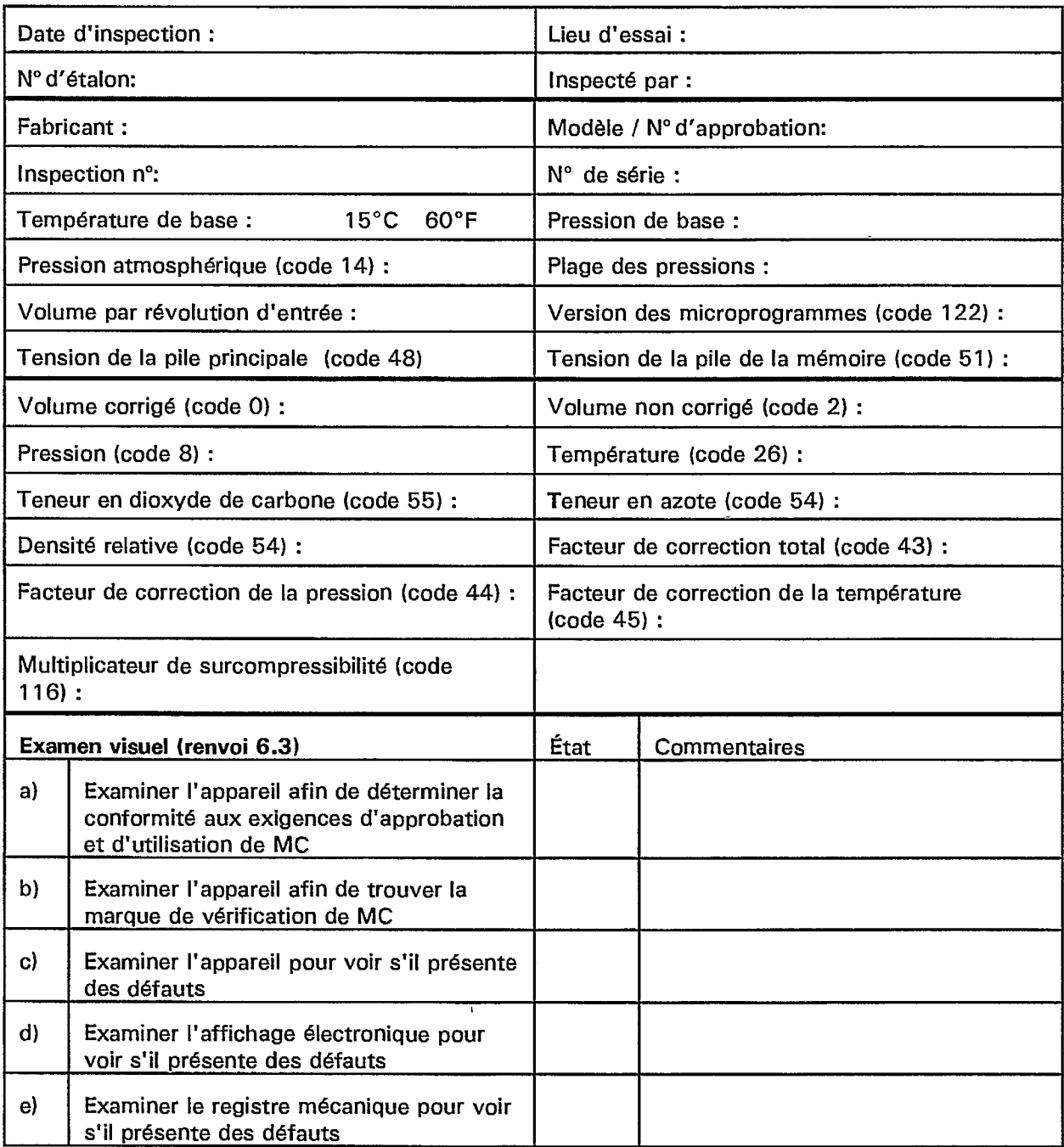

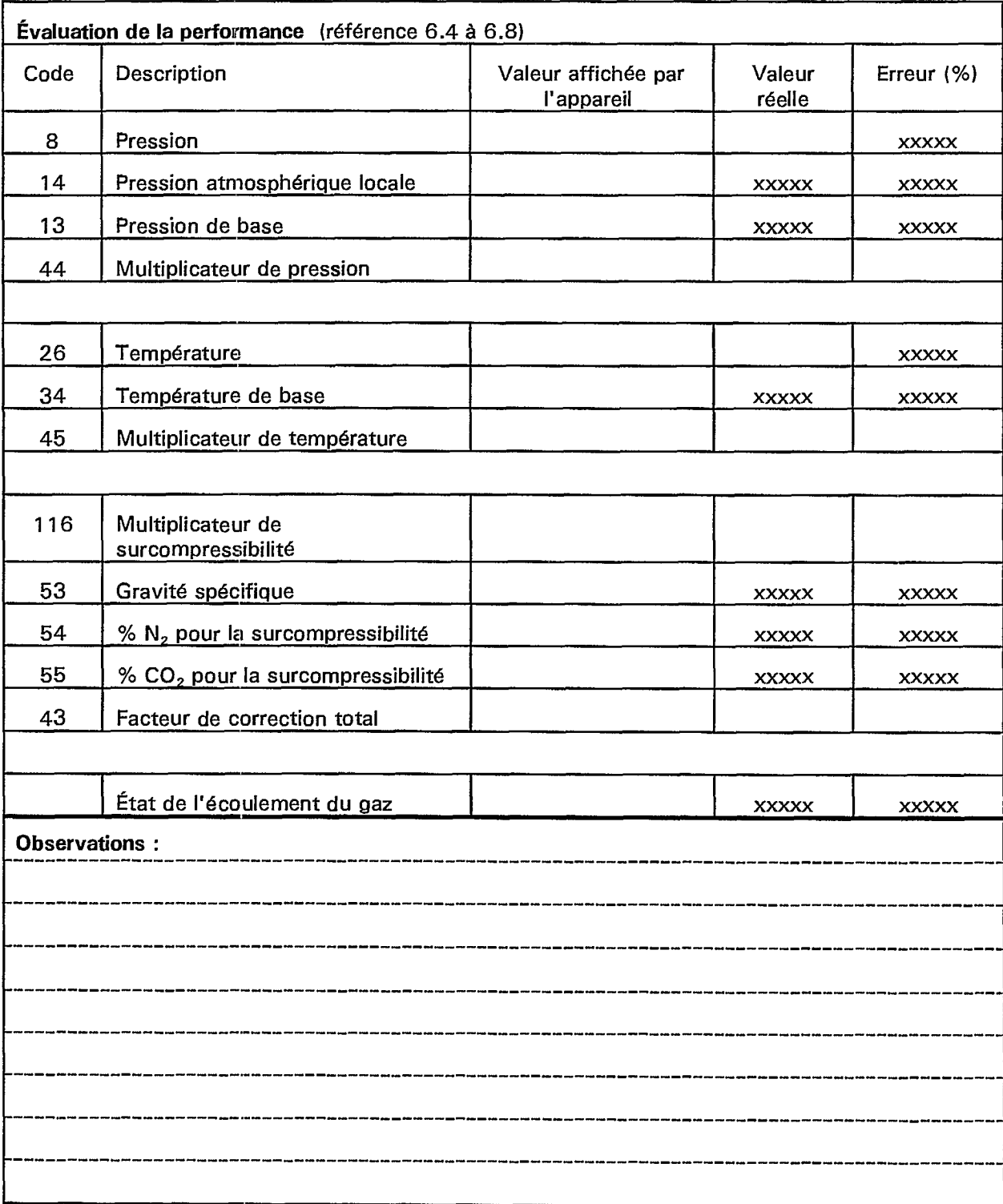

 $\mathbf{J}_{\mathbb{N}}^{\mathbb{N}}$ 

 $\blacksquare$ 

1

 $\blacksquare$ 

**Ii** 

ł

# **Annexe F. Formulaire - Inspection des appareils EC-AT** (suite)

# **Annexe G. Liste de contrôle des procédures pour la mise à niveau des microprogrammes**

**1** 

I

▆

**1** 

I

I

ł

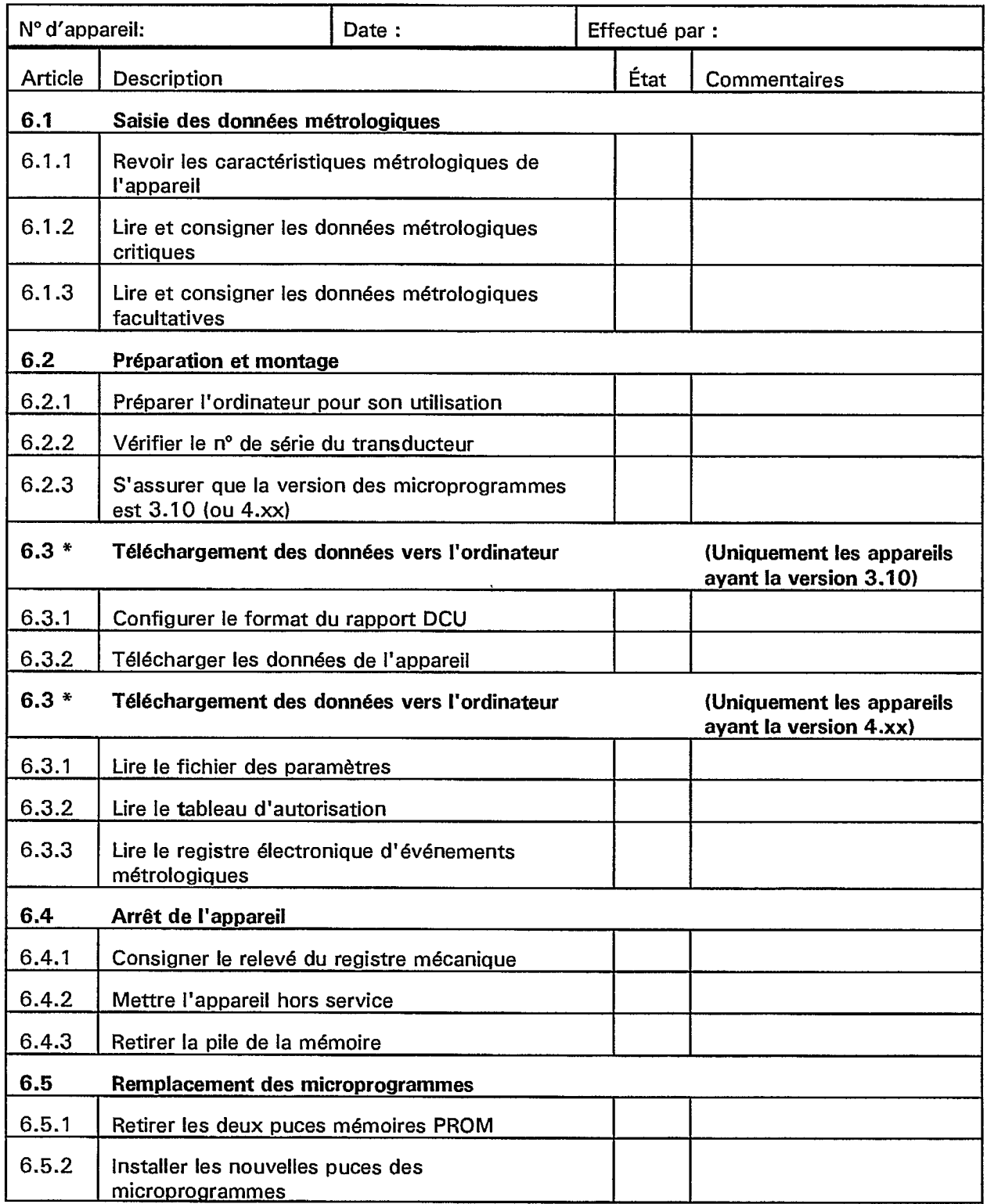

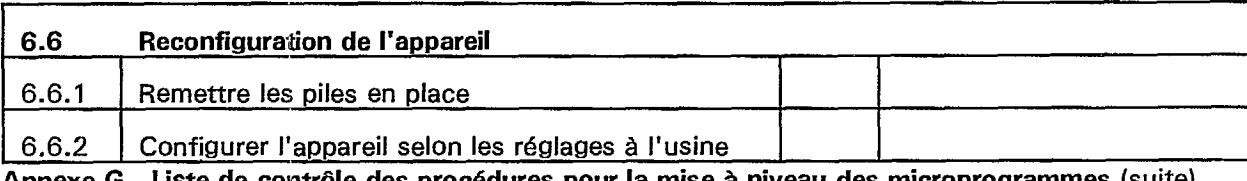

**Annexe G. Liste de contrôle des procédures pour la mise à niveau des microprogrammes** (suite)

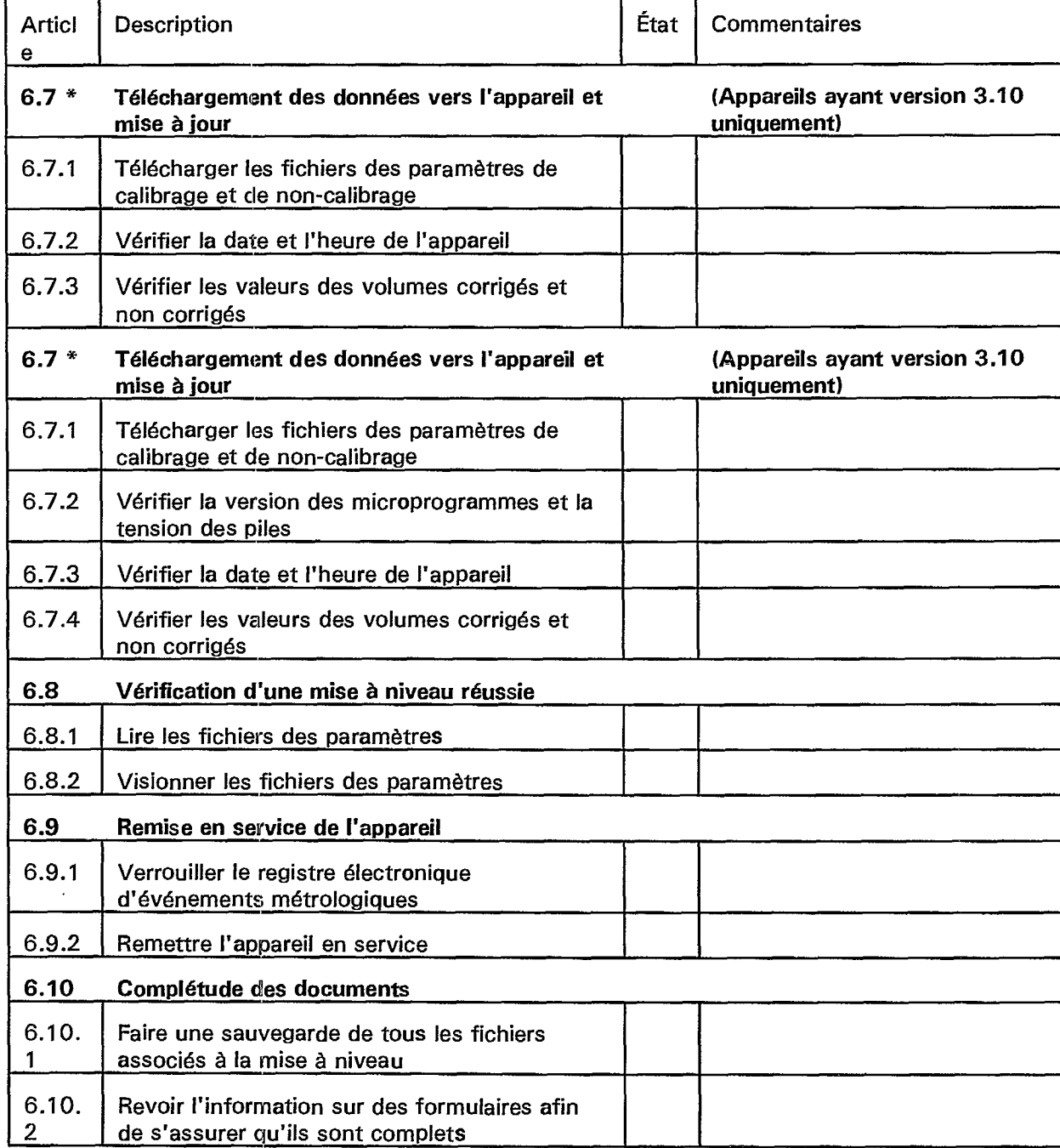

Ii

I <sup>I</sup>

 $\blacksquare$ 

 $\ddot{\phantom{a}}$ 

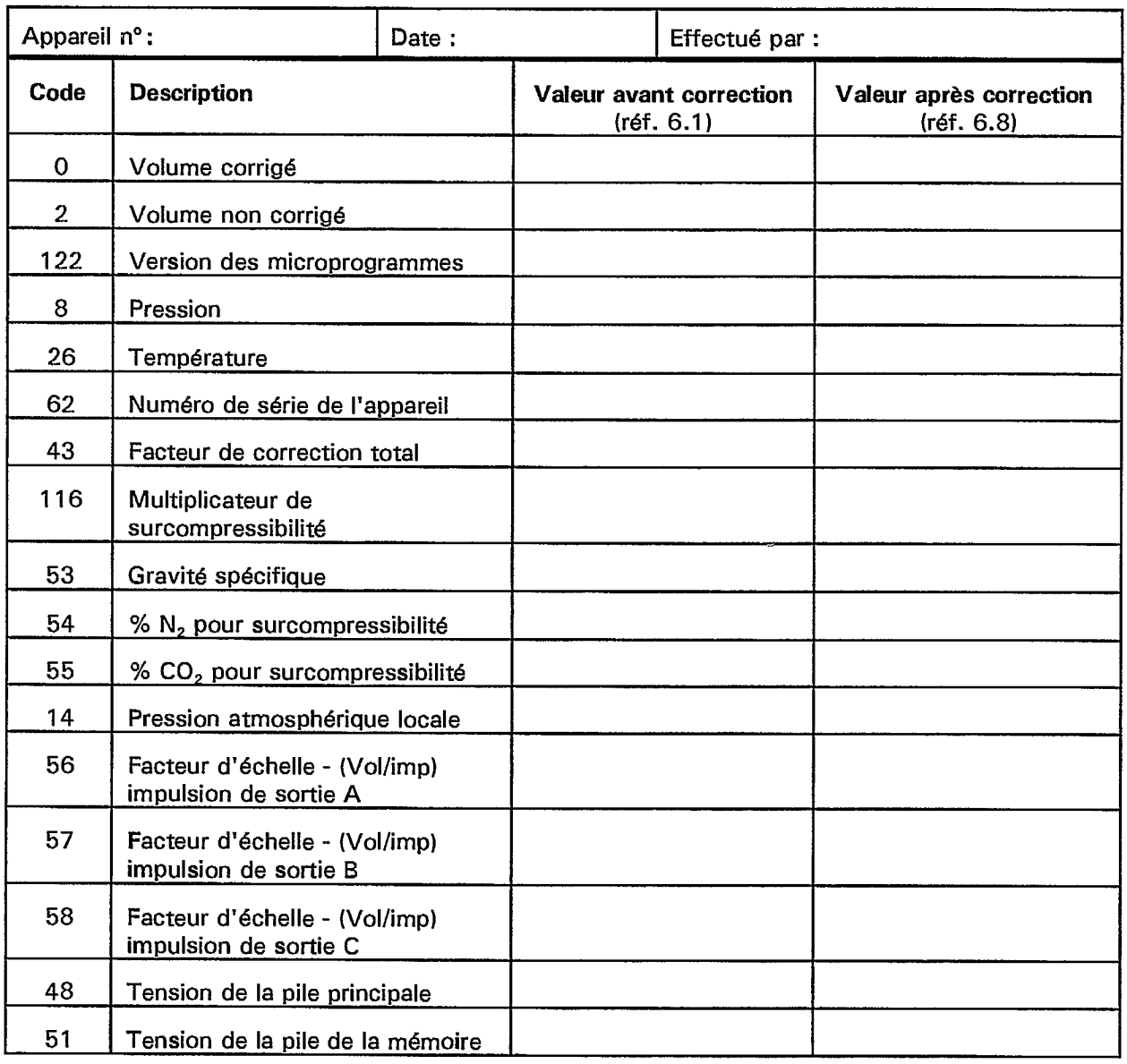

 $\blacksquare$ 

# **Annexe H. Formulaire - Données métrologiques pour la mise à niveau des microprogrammes**

t,

**Annexe I. Codes et descriptions des paramètres du registre du EC-AT de Mercury Instruments** 

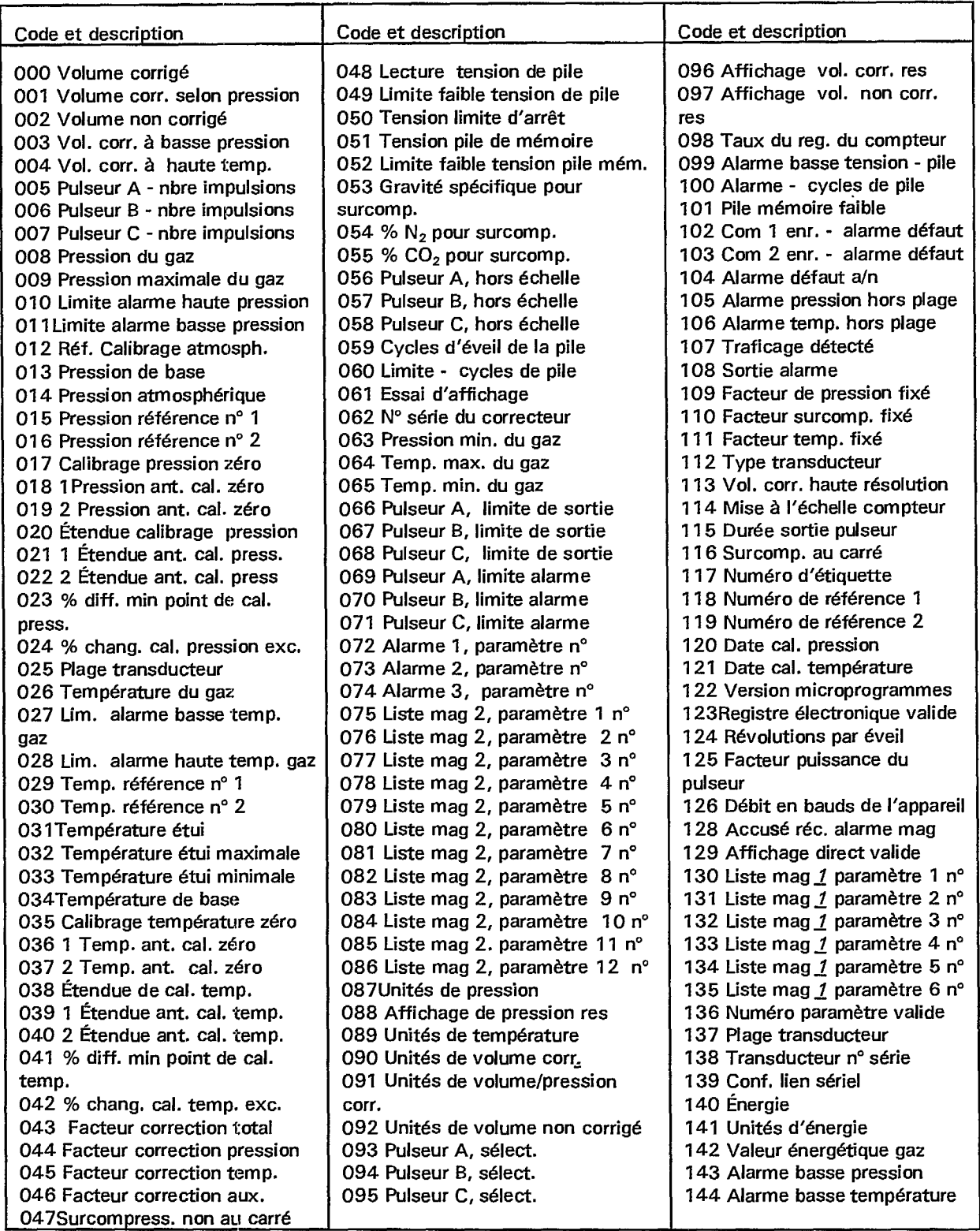

I

I

Alarme haute pression Alarme haute température Tab. surcompr. utilisée Énergie incrémentielle Verrouillage registre élect. Alarme débit élevé Limite max. du débit Alarme RBX valide Zone morte de pression 167Zone morte de température Zone morte de la pile Zone morte du débit Protocole Code A Délai de temporisation <sup>1</sup> Délai de temporisation 2 Déclencheur rapp. 9 (RÉINITIAL.) Déclencheur rapp. 10 (EFFACER) Déclencheur rapp. 11 (ARRÊT) Situation alarme RBX Répétition impuls. sortie Vol. corr. jour ant. Vol. non corr. jour ant. Pression moy. jour ant. Temp. moy. jour ant. 187 Surcompr. moy. non au carré 188 Surcompr. moy. quot. non au carré 189 Surcompr. moy. non au carré jour ant. Énergie quotidienne 191 Énergie jour ant. Débit de pointe quot. Heure d'écoul. de pointe quot. Débit de pointe jour ant. Heure d'écoul. de pointe jour ant. ID utilisateur registre élect. Débit max. du cadran Débit max. Date DD-MM-AA 200 N° ident. du site 201 N° ident. du site Partie 2 Intervalle d'enreg. Heure Date Heure du début Pression moyenne Température moyenne Débit moyen Débit inst. Débit de pointe Vol. corr, heure de pointe Heure fin période de pointe Date de l'heure de pointe Intervalle haute pression Intervalle basse pression Intervalle haute température Intervalle basse température 218 Débit inst. au cadran Débit de pointe au cadran Vol corr. désigné Limite alarme vol. corr. quot. Alarme vol. corr. quot. Vol. corr. quot. Vol. non corr. quot Vol. corr. incrémentiel Vol. non corr. incrémentiel Format de rapport (DCU) 228 Nbre de jours du rapport Rapport - paramètre facul. 1 Rapport - paramètre facul. 2 Rapport - paramètre facul. 3 Rapport - paramètre facul. 4 Rapport - paramètre facul. 5 Rapport - paramètre facul. 6 Déclencheur rapport 1 (HEURE) Déclencheur rapport 2 (VOL) Déclencheur rapport 3 (ALARME) Déclencheur rapport 4 (DCU ) Déclencheur rapport 5 (MAG ) Déclencheur rapport 6 (CAL) Déclencheur rapport 7 (CONF) Déclencheur rapport 8 (CHANG) Vol. corr. heure pointe du mois Date, heure pointe du mois Durée, heure de pointe du mois 246 Vol corri, jour pointe du mois Date du jour de pointe du mois Vol. corr. de l'heure de pointe du mois ant. Date de l'heure de pointe du mois ant. Durée de l'heure de pointe du mois ant. Vol. corr. jour de pointe du mois ant. Date du jours de pointe du mois ant. Vol. corr. quot. max. Date du jour max. Pression moyenne quot. Temp. moyenne quot. Rapport - paramètre sélect. <sup>1</sup> Rapport - paramètre sélect. 2 Rapport - paramètre sélect. Rapport - paramètre sélect. 4 Format de date 273Débit maximal 274Heure du débit maximal Date du débit maximal Press. du débit maximal Vol. corr. heure max. Heure de fin de l'heure max. Date de l'heure max. 280 Pression vol. corri, de l'heure max. 281 Débit max. au cadran Heure débit max. au cadran Date du débit max. au cadran Press. - débit max. au cadran Pression maximale Heure de pression maximale 287 Date de pression maximale Débit - pression max. Pression minimale Heure de pression minimale Date de pression minimale Débit - pression minimale 293 Températue max. du gaz Heure de temp. max. du gaz Date de temp. max. du gaz Débit- temp. max. du gaz Temp. minimale du gaz Durée de temp. min. du gaz Date de temp. minimale du gaz Débit - temp. min. du gaz Coefficient corr. P 1 Coefficient corr. P 2 303 Coefficient corr, P 3 Coefficient corr. P 4 Coefficient corr. P 5 Coefficient corr. P 6 Coefficient corr. P 7 Coefficient corr. P 8 Coefficient corr. P 9 Coefficient corr. P 10 Coefficient corr. P 11 Coefficient corr. P 12 Coefficient corr. P 13 Coefficient corr. P 14 Coefficient corr. P 15 Coefficient corr. P 16 Coefficient corr. P 17

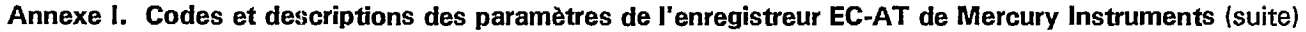

 $\blacksquare\parallel$ 

 $\blacksquare$ 

1,

1

1

1

1

 $\blacksquare$ 

1

1

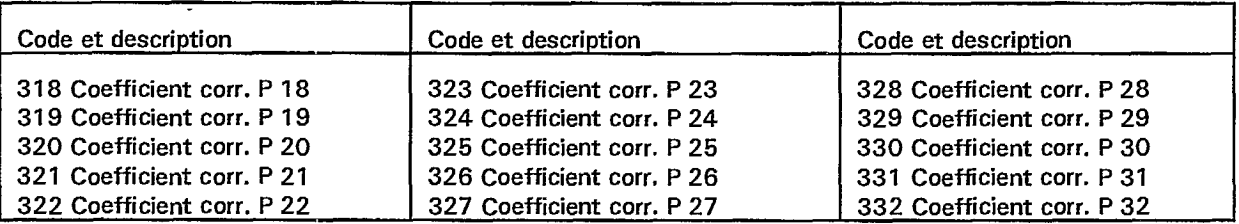

QUEEN QC 89 .C2 C314 1999 Su $\vert$ Canada. Mesures Canada **Manuel qualité modèle : mo** 

 $\mathcal{L}$ 

Participation kis p

ia.

align in

**INDUSTRY CANADA/INDUSTRIE CANADA**